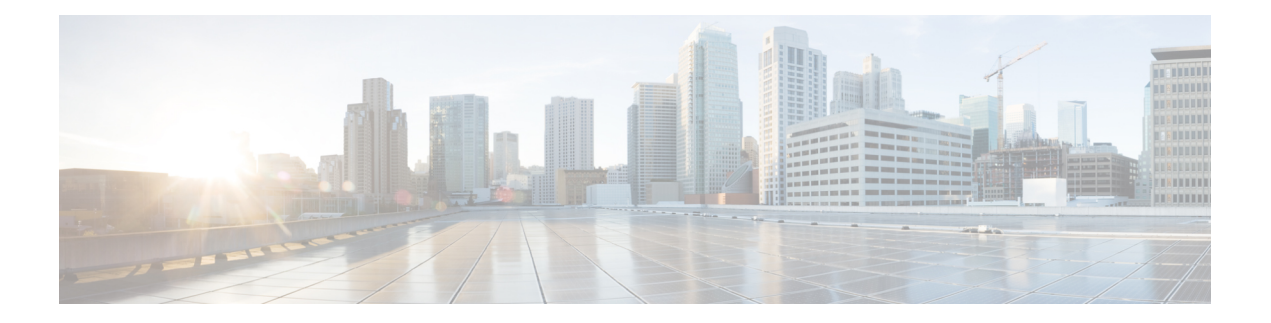

# **Configuring PKI**

This chapter describes the Public Key Infrastructure (PKI) support on the Cisco NX-OS device. PKI allows the device to obtain and use digital certificates for secure communication in the network and provides manageability and scalability for Secure Shell (SSH).

This chapter includes the following sections:

- [Information](#page-0-0) About PKI, on page 1
- Guidelines and [Limitations](#page-6-0) for PKI, on page 7
- Default [Settings](#page-6-1) for PKI, on page 7
- [Configuring](#page-7-0) CAs and Digital Certificates, on page 8
- Verifying the PKI [Configuration,](#page-21-0) on page 22
- [Configuration](#page-22-0) Examples for PKI, on page 23
- Additional [References](#page-42-0) for PKI, on page 43

# <span id="page-0-0"></span>**Information About PKI**

This section provides information about PKI.

### **CAs and Digital Certificates**

Certificate authorities (CAs) manage certificate requests and issue certificates to participating entities such as hosts, network devices, or users. The CAs provide centralized key management for the participating entities.

Digital signatures, based on public key cryptography, digitally authenticate devices and individual users. In public key cryptography, such as the RSA encryption system, each device or user has a key pair that contains both a private key and a public key. The private key is kept secret and is known only to the owning device or user only. However, the public key is known to everybody. Anything encrypted with one of the keys can be decrypted with the other. A signature is formed when data is encrypted with a sender's private key. The receiver verifies the signature by decrypting the message with the sender's public key. This process relies on the receiver having a copy of the sender's public key and knowing with a high degree of certainty that it really does belong to the sender and not to someone pretending to be the sender.

Digital certificates link the digital signature to the sender. A digital certificate contains information to identify a user or device, such as the name, serial number, company, department, or IP address. It also contains a copy of the entity's public key. The CA that signs the certificate is a third party that the receiver explicitly trusts to validate identities and to create digital certificates.

To validate the signature of the CA, the receiver must first know the CA's public key. Typically, this process is handled out of band or through an operation done at installation. For instance, most web browsers are configured with the public keys of several CAs by default.

### **Trust Model, Trust Points, and Identity CAs**

The PKI trust model is hierarchical with multiple configurable trusted CAs. You can configure each participating device with a list of trusted CAs so that a peer certificate obtained during the security protocol exchanges can be authenticated if it was issued by one of the locally trusted CAs. The Cisco NX-OS software locally stores the self-signed root certificate of the trusted CA (or certificate chain for a subordinate CA). The process of securely obtaining a trusted CA's root certificate (or the entire chain in the case of a subordinate CA) and storing it locally is called *CA authentication*.

The information about a trusted CA that you have configured is called the *trust point* and the CA itself is called a *trust point CA*. Thisinformation consists of a CA certificate (or certificate chain in case of a subordinate CA) and certificate revocation checking information.

The Cisco NX-OS device can also enroll with a trust point to obtain an identity certificate to associate with a key pair. This trust point is called an *identity CA*.

### **CA Certificate Hierarchy**

For secure services, you typically have multiple trusted CAs. The CAs are usually installed in all the hosts as a bundle. The NX-OS PKI infrastructure does support importing certificate chain. However, with the current CLIs, one chain at a time can be installed. This procedure can be cumbersome when there are several CA chains to be installed. This requires a facility to download CA bundles that could include several intermediate and root CAs.

#### **Importing CA Bundle**

The **crypto CA trustpoint** command binds the CA certificates, CRLs, identity certificates and key pairs to a named label. All files corresponding to each of these entities are stored in the NX-OS certstore directory (/isan/etc/certstore) and tagged with the trustpoint label.

To access the CA certificates, an SSL app only needs to point to the standard NX-OS cert-store and specify that as the CA path during SSL initialization. It does not need to be aware of the trustpoint label under which CAs are installed.

If clients need to bind to an identity certificate, the trustpoint label needs to be used as the binding point.

The import pkcs command is enhanced to install the CA certificates under a trustpoint label. This can be further enhanced to install a CA bundle. The import command structure is modified to add pkcs7 option which is used for providing CA bundle file in pkcs7 format.

Beginning with Cisco NX-OS Release 10.1(1), the pkcs7 file format is supported to unpack the CA bundle and install each CA chain under its own label. The labels are formed by appending an index to the main trustpoint label.

Once installed, there is no logical binding of all CA chains to a bundle.

#### **Import of the CA Certificate Bundle in PKCS7 Format**

To support the import of the ca certificate bundle which consists of multiple independent certificate chains, the option of 'pkcs7' is introduced in the crypto import command.

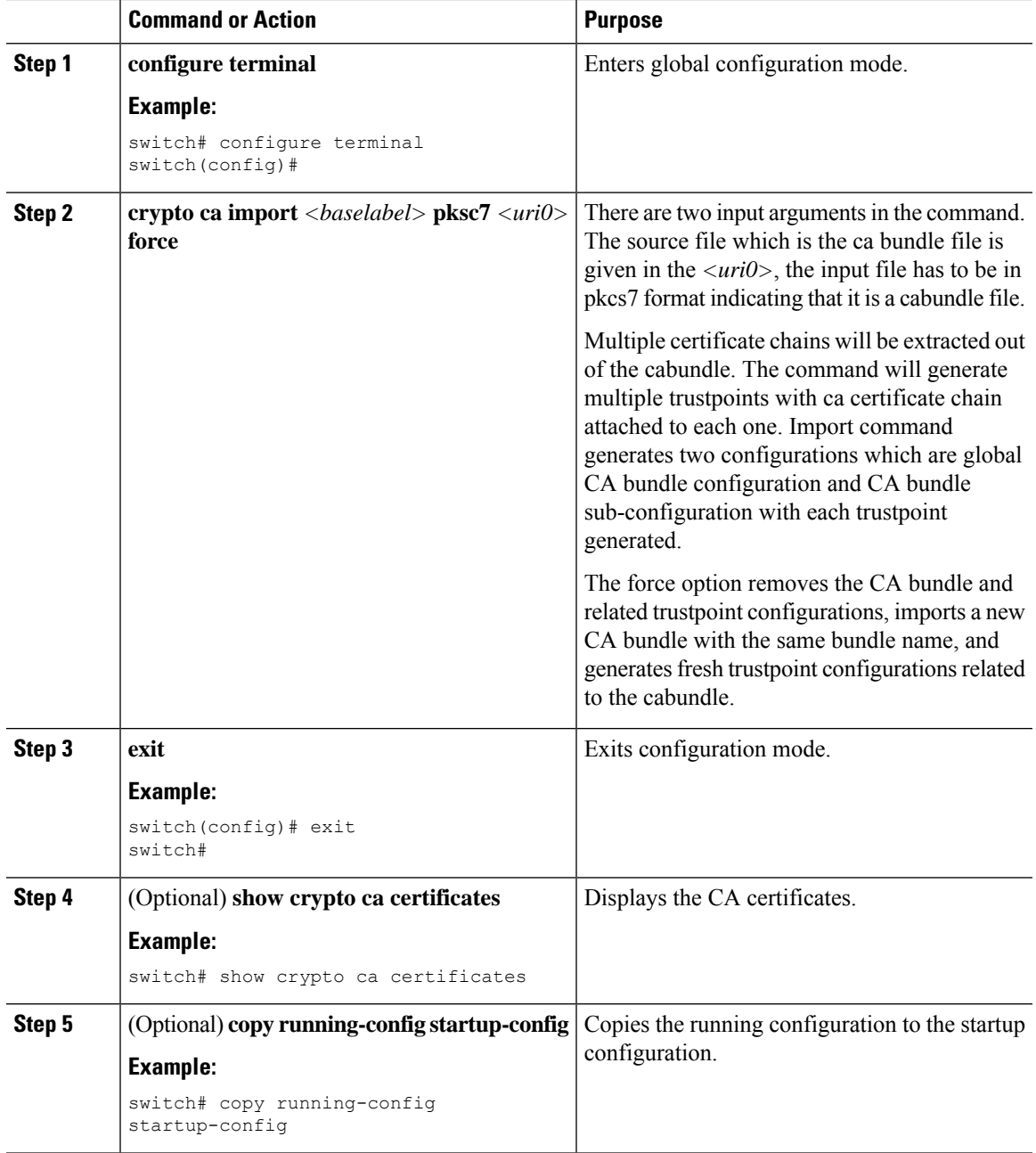

# **RSA Key Pairs and Identity Certificates**

You can obtain an identity certificate by generating one or more RSA key pairs and associating each RSA key pair with a trust point CA where the Cisco NX-OS device intends to enroll. The Cisco NX-OS device needs only one identity per CA, which consists of one key pair and one identity certificate per CA.

The Cisco NX-OS software allows you to generate RSA key pairs with a configurable key size (or modulus). The default key size is 512. You can also configure an RSA key-pair label. The default key label is the device fully qualified domain name (FQDN).

The following list summarizes the relationship between trust points, RSA key pairs, and identity certificates:

- A trust point corresponds to a specific CA that the Cisco NX-OS device trusts for peer certificate verification for any application (such as SSH).
- A Cisco NX-OS device can have many trust points and all applications on the device can trust a peer certificate issued by any of the trust point CAs.
- A trust point is not restricted to a specific application.
- A Cisco NX-OS device enrolls with the CA that corresponds to the trust point to obtain an identity certificate. You can enroll your device with multiple trust points which means that you can obtain a separate identity certificate from each trust point. The identity certificates are used by applications depending upon the purposes specified in the certificate by the issuing CA. The purpose of a certificate is stored in the certificate as a certificate extension.
- When enrolling with a trust point, you must specify an RSA key pair to be certified. This key pair must be generated and associated to the trust point before generating the enrollment request. The association between the trust point, key pair, and identity certificate is valid until it is explicitly removed by deleting the certificate, key pair, or trust point.
- The subject name in the identity certificate is the fully qualified domain name for the Cisco NX-OS device.
- You can generate one or more RSA key pairs on a device and each can be associated to one or more trust points. But no more than one key pair can be associated to a trust point, which means only one identity certificate is allowed from a CA.
- If the Cisco NX-OS device obtains multiple identity certificates (each from a distinct CA), the certificate that an application selects to use in a security protocol exchange with a peer is application specific.
- You do not need to designate one or more trust points for an application. Any application can use any certificate issued by any trust point aslong asthe certificate purpose satisfiesthe application requirements.
- You do not need more than one identity certificate from a trust point or more than one key pair to be associated to a trust point. A CA certifies a given identity (or name) only once and does not issue multiple certificates with the same name. If you need more than one identity certificate for a CA and if the CA allows multiple certificates with the same names, you must define another trust point for the same CA, associate another key pair to it, and have it certified.

### **Multiple Trusted CA Support**

The Cisco NX-OS device can trust multiple CAs by configuring multiple trust points and associating each with a distinct CA. With multiple trusted CAs, you do not have to enroll a device with the specific CA that issued the certificate to a peer. Instead, you can configure the device with multiple trusted CAs that the peer trusts. The Cisco NX-OS device can then use a configured trusted CA to verify certificates received from a peer that were not issued by the same CA defined in the identity of the peer device.

# **PKI Enrollment Support**

Enrollment is the process of obtaining an identity certificate for the device that is used for applications like SSH. It occurs between the device that requests the certificate and the certificate authority.

The Cisco NX-OS device performs the following steps when performing the PKI enrollment process:

- Generates an RSA private and public key pair on the device.
- Generates a certificate request in standard format and forwards it to the CA.

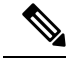

The CA administrator may be required to manually approve the enrollment request at the CA server, when the request is received by the CA. **Note**

- Receives the issued certificate back from the CA, signed with the CA's private key.
- Writes the certificate into a nonvolatile storage area on the device (bootflash).

### **Manual Enrollment Using Cut-and-Paste**

The Cisco NX-OS software supports certificate retrieval and enrollment using manual cut-and-paste. Cut-and-paste enrollment means that you must cut and paste the certificate requests and resulting certificates between the device and the CA.

You must perform the following steps when using cut and paste in the manual enrollment process:

- Create an enrollment certificate request, which the Cisco NX-OS device displays in base64-encoded text form.
- Cut and paste the encoded certificate request text in an e-mail or in a web form and send it to the CA.
- Receive the issued certificate (in base64-encoded text form) from the CA in an e-mail or in a web browser download.
- Cut and paste the issued certificate to the device using the certificate import facility.

### **Multiple RSA Key Pair and Identity CA Support**

Multiple identity CAs enable the device to enroll with more than one trust point, which results in multiple identity certificates, each from a distinct CA. With this feature, the Cisco NX-OS device can participate in SSH and other applications with many peers using certificates issued by CAs that are acceptable to those peers.

The multiple RSA key-pair feature allows the device to maintain a distinct key pair for each CA with which it is enrolled. It can match policy requirements for each CA without conflicting with the requirements specified by the other CAs, such as the key length. The device can generate multiple RSA key pairs and associate each key pair with a distinct trust point. Thereafter, when enrolling with a trust point, the associated key pair is used to construct the certificate request.

### **Peer Certificate Verification**

The PKI support on a Cisco NX-OS device can verify peer certificates. The Cisco NX-OS software verifies certificates received from peers during security exchanges for applications, such as SSH. The applications verify the validity of the peer certificates. The Cisco NX-OS software performs the following steps when verifying peer certificates:

- Verifies that the peer certificate is issued by one of the locally trusted CAs.
- Verifies that the peer certificate is valid (not expired) with respect to current time.
- Verifies that the peer certificate is not yet revoked by the issuing CA.

For revocation checking, the Cisco NX-OS software supports the certificate revocation list (CRL). A trust point CA can use this method to verify that the peer certificate has not been revoked.

### **Certificate Revocation Checking**

The Cisco NX-OS software can check the revocation status of CA certificates. The applications can use the revocation checking mechanisms in the order that you specify. The choices are CRL, NDcPP: OCSP for Syslog, none, or a combination of these methods.

#### **CRL Support**

The CAs maintain certificate revocation lists (CRLs) to provide information about certificates revoked prior to their expiration dates. The CAs publish the CRLs in a repository and provide the download public URL in all issued certificates. A client verifying a peer's certificate can obtain the latest CRL from the issuing CA and use it to determine if the certificate has been revoked. A client can cache the CRLs of some or all of its trusted CAs locally and use them later if necessary until the CRLs expire.

The Cisco NX-OS software allows the manual configuration of predownloaded CRLs for the trust points, and then caches them in the device bootflash (cert-store). During the verification of a peer certificate, the Cisco NX-OS software checks the CRL from the issuing CA only if the CRL has already been cached locally and the revocation checking is configured to use the CRL. Otherwise, the Cisco NX-OS software does not perform CRL checking and considers the certificate to be not revoked unless you have configured other revocation checking methods.

### **NDcPP: OCSP for Syslog**

Online Certificate Status Protocol (OCSP) is a method to check certificate revocation when a peer has to retrieve this revocation information and then validate it to check the certificate revocation status. In this method, the certification revocation status is limited by the peer's ability to reach an OCSP responder through the cloud or by the certificate sender's performance in retrieving the certificate revocation-information.

When the remote syslog server shares the certificate which has an OCSP responder URL, the client sends the server certificate to an external OCSP responder (CA) server. The CA server validates this certificate and confirms if it is a valid or a revoked certificate. In this case, the client does not have to maintain the revoked certificate list locally.

### **Import and Export Support for Certificates and Associated Key Pairs**

As part of the CA authentication and enrollment process, the subordinate CA certificate (or certificate chain) and identity certificates can be imported in standard PEM (base64) format.

The complete identity information in a trust point can be exported to a file in the password-protected PKCS#12 standard format. It can be later imported to the same device (for example, after a system crash) or to a replacement device. The information in a PKCS#12 file consists of the RSA key pair, the identity certificate, and the CA certificate (or chain).

# <span id="page-6-0"></span>**Guidelines and Limitations for PKI**

PKI has the following configuration guidelines and limitations:

- The maximum number of key pairs you can configure on a Cisco NX-OS device is 16.
- The maximum number of trust points you can declare on a Cisco NX-OS device is 16.
- The maximum number of identify certificates that you can configure on a Cisco NX-OS device are 16.
- The maximum number of certificates in a CA certificate chain is 10.
- The maximum number of trust points you can authenticate to a specific CA is 10.
- Configuration rollbacks do not support the PKI configuration.
- Beginning with Cisco NX-OS Release 9.3(5), Cisco NX-OS software supports NDcPP: OCSP for Syslog.

If you are familiar with the Cisco IOS CLI, be aware that the Cisco NX-OS commands for this feature might differ from the Cisco IOS commands that you would use. **Note**

# <span id="page-6-1"></span>**Default Settings for PKI**

This table lists the default settings for PKI parameters.

#### **Table 1: Default PKI Parameters**

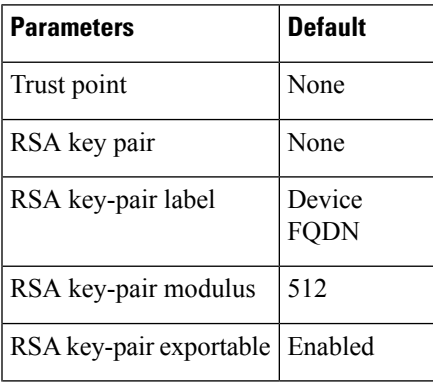

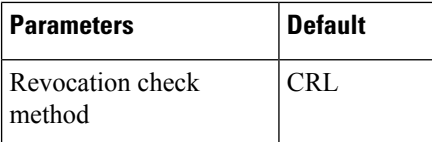

# <span id="page-7-0"></span>**Configuring CAs and Digital Certificates**

This section describes the tasks that you must perform to allow CAs and digital certificates on your Cisco NX-OS device to interoperate.

### **Configuring the Hostname and IP Domain Name**

You must configure the hostname and IP domain name of the device if you have not yet configured them because the Cisco NX-OS software uses the fully qualified domain name (FQDN) of the device as the subject in the identity certificate. Also, the Cisco NX-OS software uses the device FQDN as a default key label when you do not specify a label during key-pair generation. For example, a certificate named DeviceA.example.com is based on a device hostname of DeviceA and a device IP domain name of example.com.

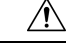

**Caution** Changing the hostname or IP domain name after generating the certificate can invalidate the certificate.

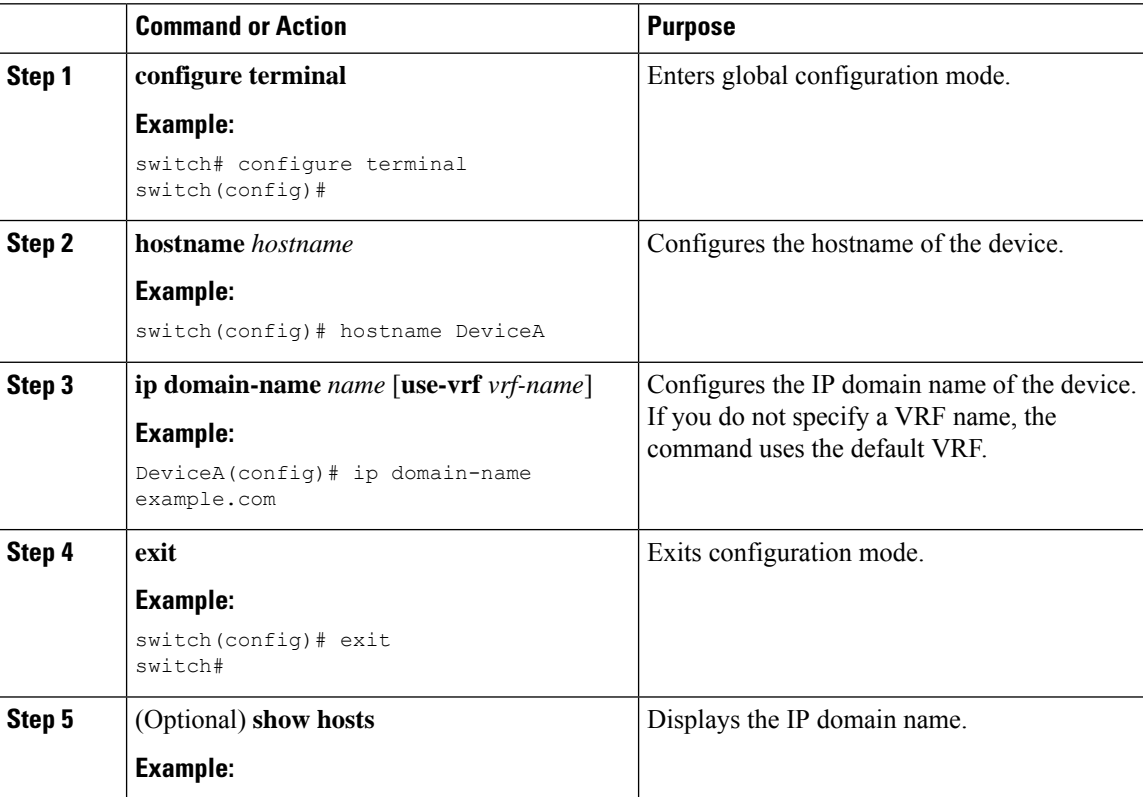

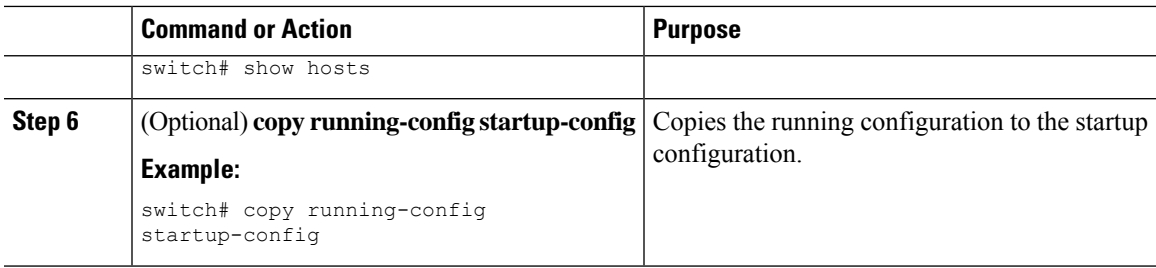

# <span id="page-8-0"></span>**Generating an RSA Key Pair**

You can generate an RSA key pairs to sign and/or encrypt and decrypt the security payload during security protocol exchanges for applications. You must generate the RSA key pair before you can obtain a certificate for your device.

Beginning Cisco NX-OS Release 9.3(3), you must explicitly generate RSA key pairs before you associate the Cisco NX-OS device with a trust point CA. Prior to Cisco NX-OS Releases 9.3(3), if unavailable, the RSA key pairs would be auto generated.

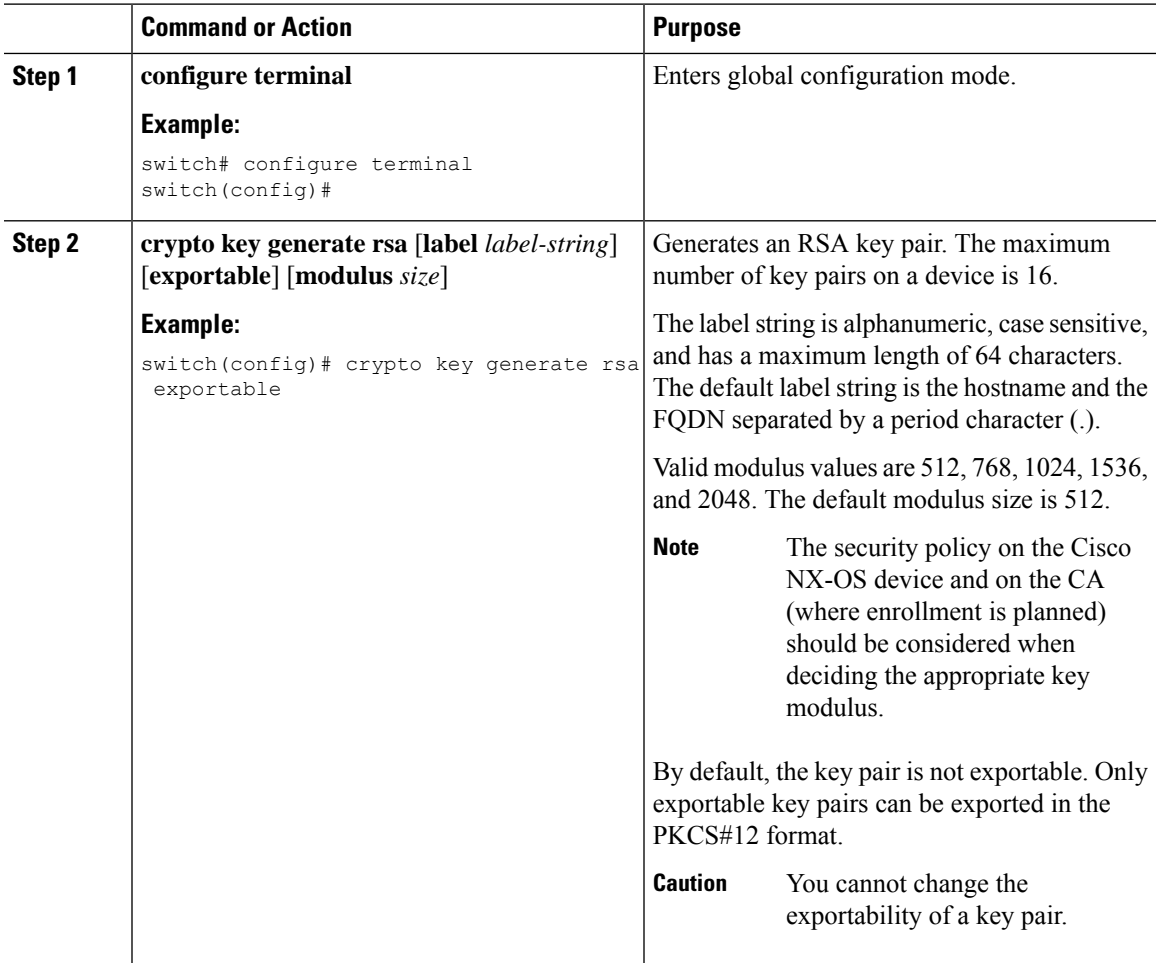

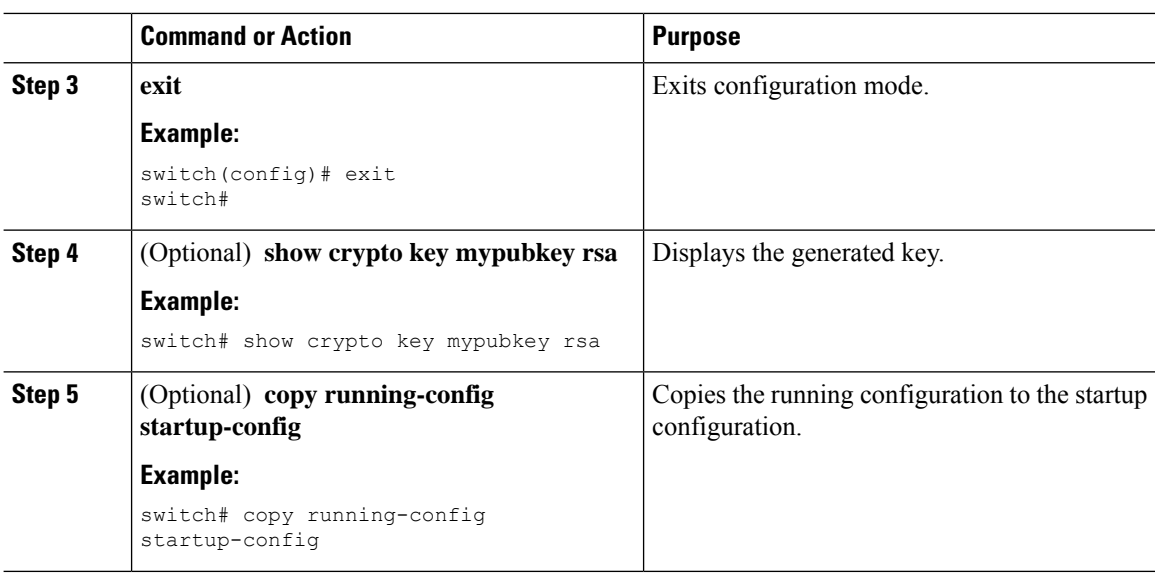

# <span id="page-9-0"></span>**Creating a Trust Point CA Association**

You must associate the Cisco NX-OS device with a trust point CA.

#### **Before you begin**

Generate the RSA key pair.

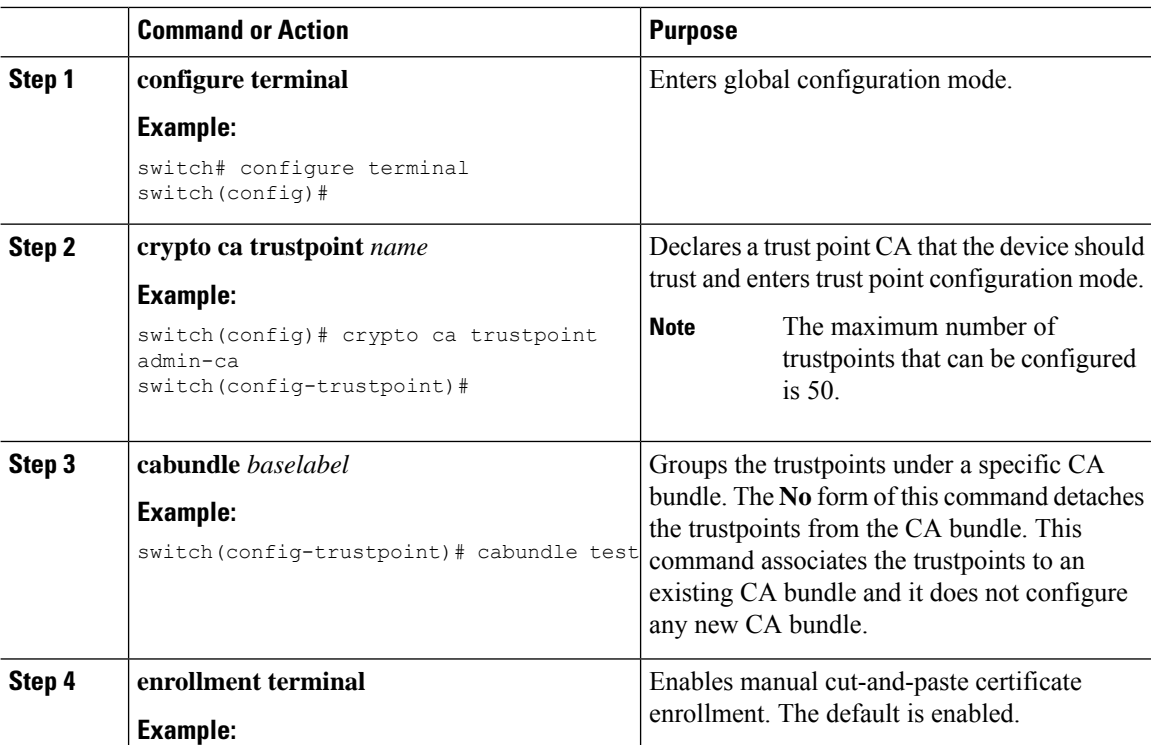

Ш

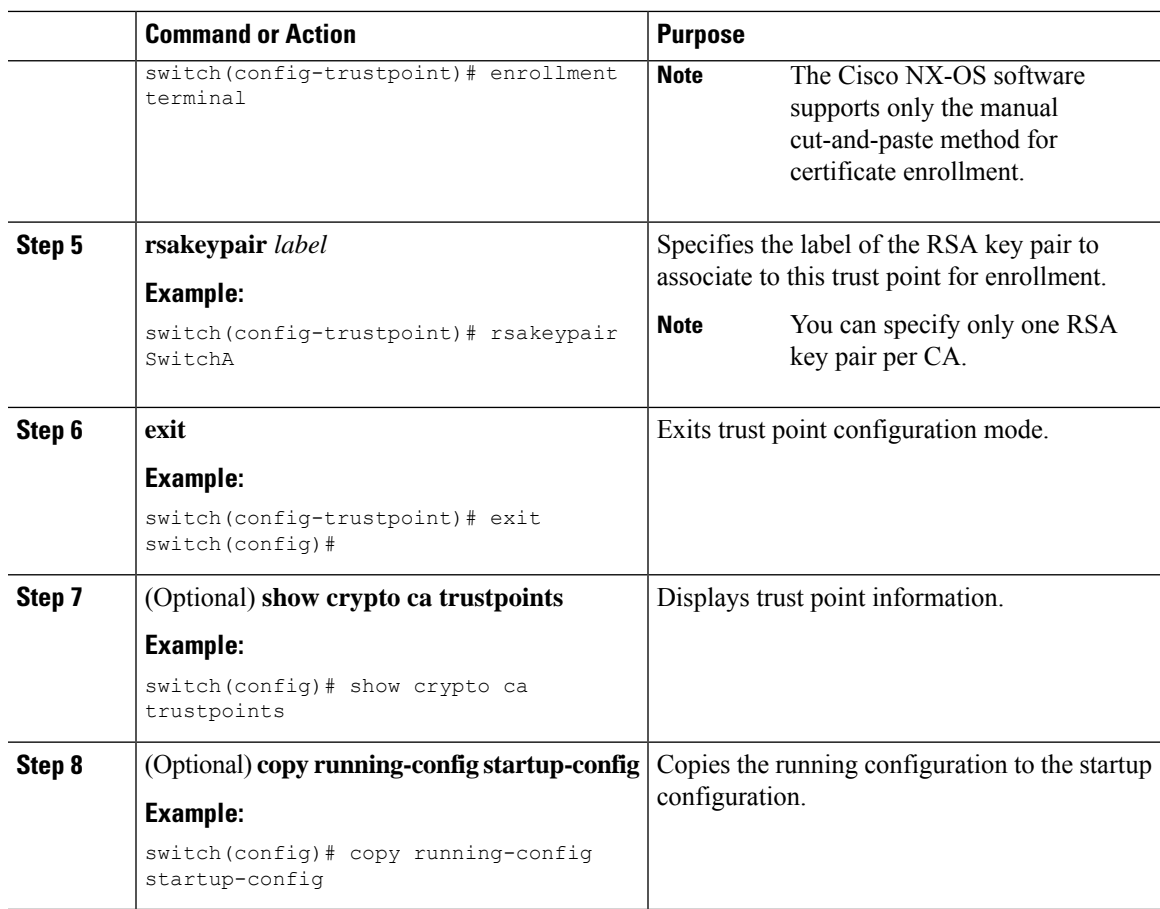

#### **Related Topics**

[Generating](#page-8-0) an RSA Key Pair, on page 9

### <span id="page-10-0"></span>**Authenticating the CA**

The configuration process of trusting a CA is complete only when the CA is authenticated to the Cisco NX-OS device. You must authenticate your Cisco NX-OS device to the CA by obtaining the self-signed certificate of the CA in PEM format, which contains the public key of the CA. Because the certificate of the CA is self-signed (the CA signs its own certificate) the public key of the CA should be manually authenticated by contacting the CA administrator to compare the fingerprint of the CA certificate.

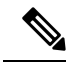

The CA that you are authenticating is not a self-signed CA when it is a subordinate CA to another CA, which itself may be a subordinate to yet another CA, and so on, finally ending in a self-signed CA. This type of CA certificate is called the *CA certificate chain* of the CA being authenticated. In this case, you must input the full list of the CA certificates of all the CAs in the certification chain during the CA authentication. The maximum number of certificates in a CA certificate chain is 10. **Note**

I

#### **Before you begin**

Create an association with the CA.

Obtain the CA certificate or CA certificate chain.

#### **Procedure**

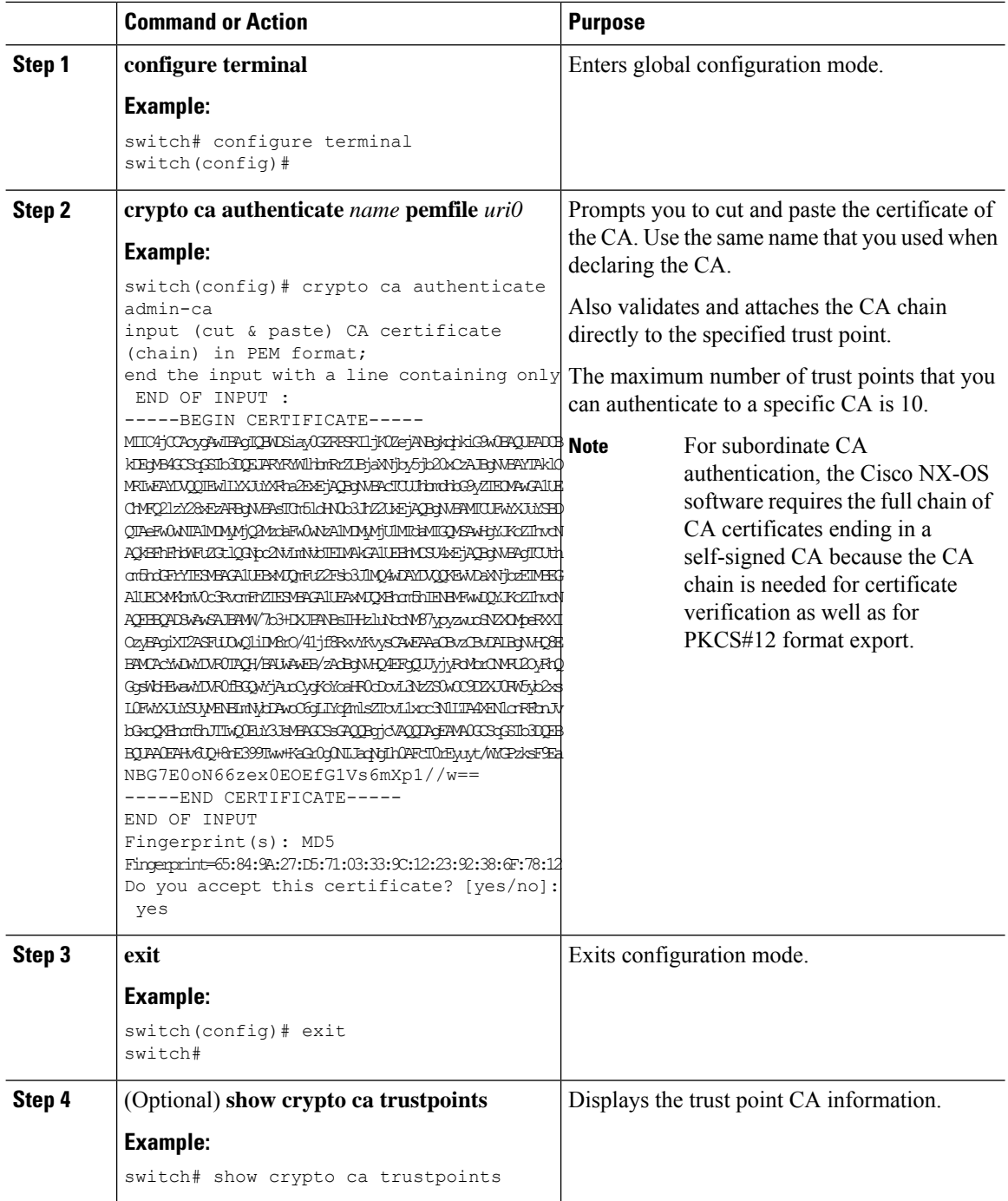

ı

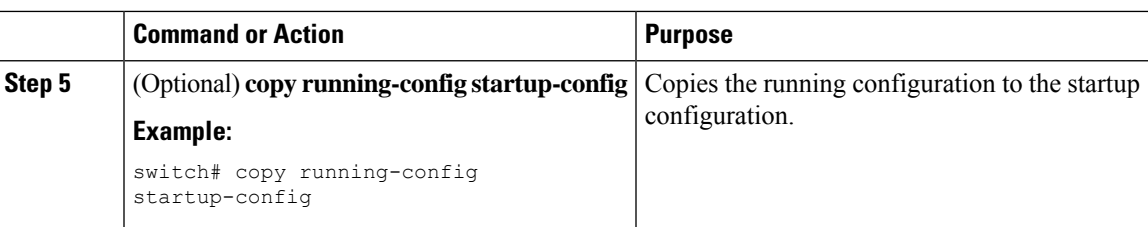

Creating a Trust Point CA [Association](#page-9-0), on page 10

# <span id="page-12-0"></span>**Configuring Certificate Revocation Checking Methods**

During security exchanges with a client (for example, an SSH user), the Cisco NX-OS device performs the certificate verification of the peer certificate sent by the client. The verification process may involve certificate revocation status checking.

You can configure the device to check the CRL downloaded from the CA. Downloading the CRL and checking locally does not generate traffic in your network. However, certificates can be revoked between downloads and your device would not be aware of the revocation.

#### **Before you begin**

Authenticate the CA.

Ensure that you have configured the CRL if you want to use CRL checking.

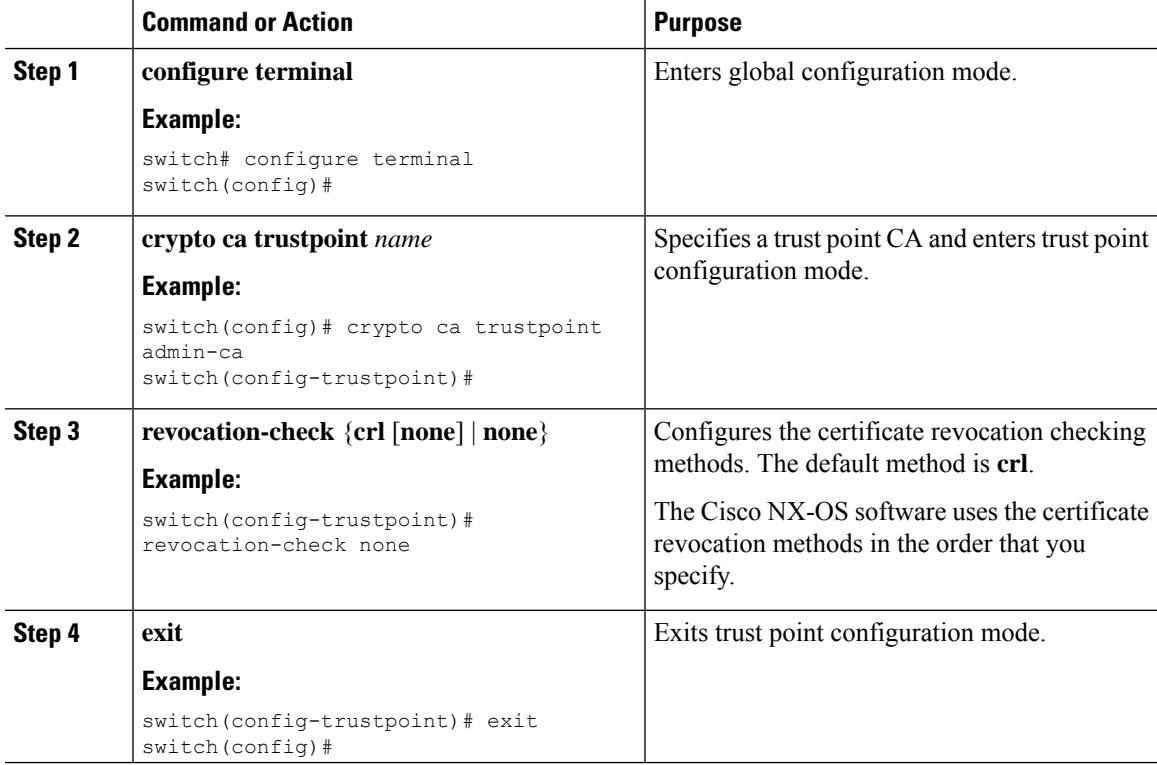

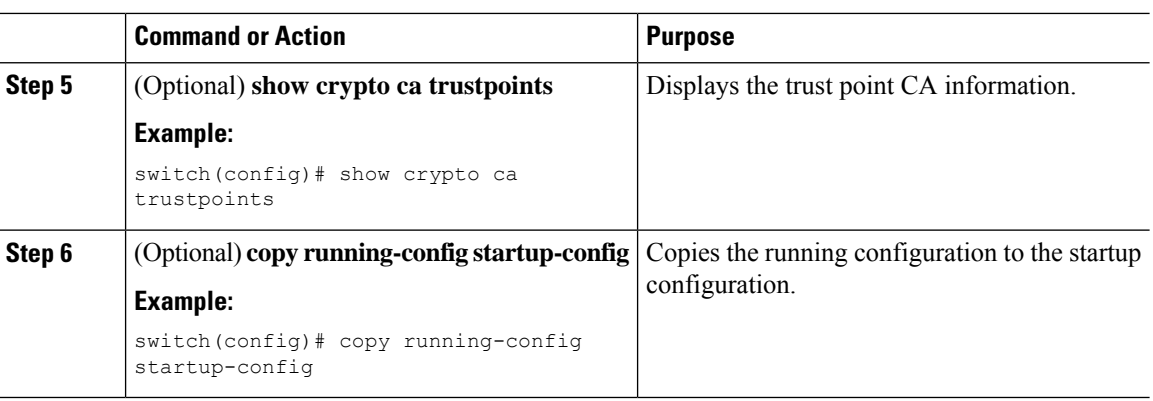

[Authenticating](#page-10-0) the CA, on page 11 [Configuring](#page-18-0) a CRL, on page 19

# <span id="page-13-0"></span>**Generating Certificate Requests**

You must generate a request to obtain identity certificates from the associated trust point CA for each of your device's RSA key pairs. You must then cut and paste the displayed request into an e-mail or in a website form for the CA.

#### **Before you begin**

Create an association with the CA.

Obtain the CA certificate or CA certificate chain.

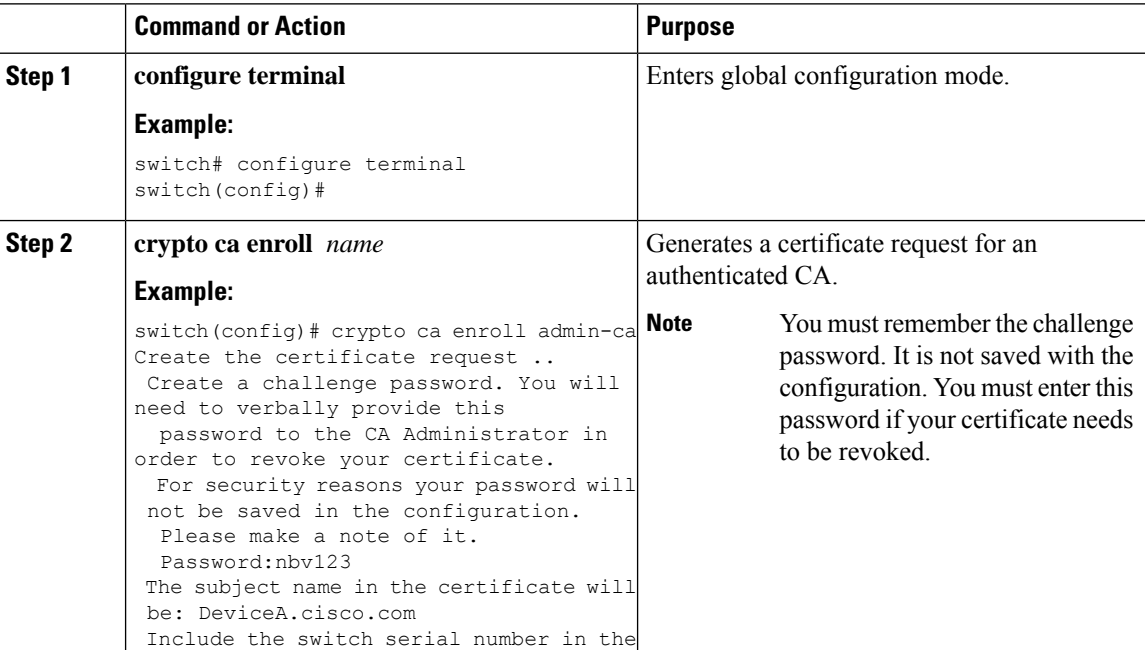

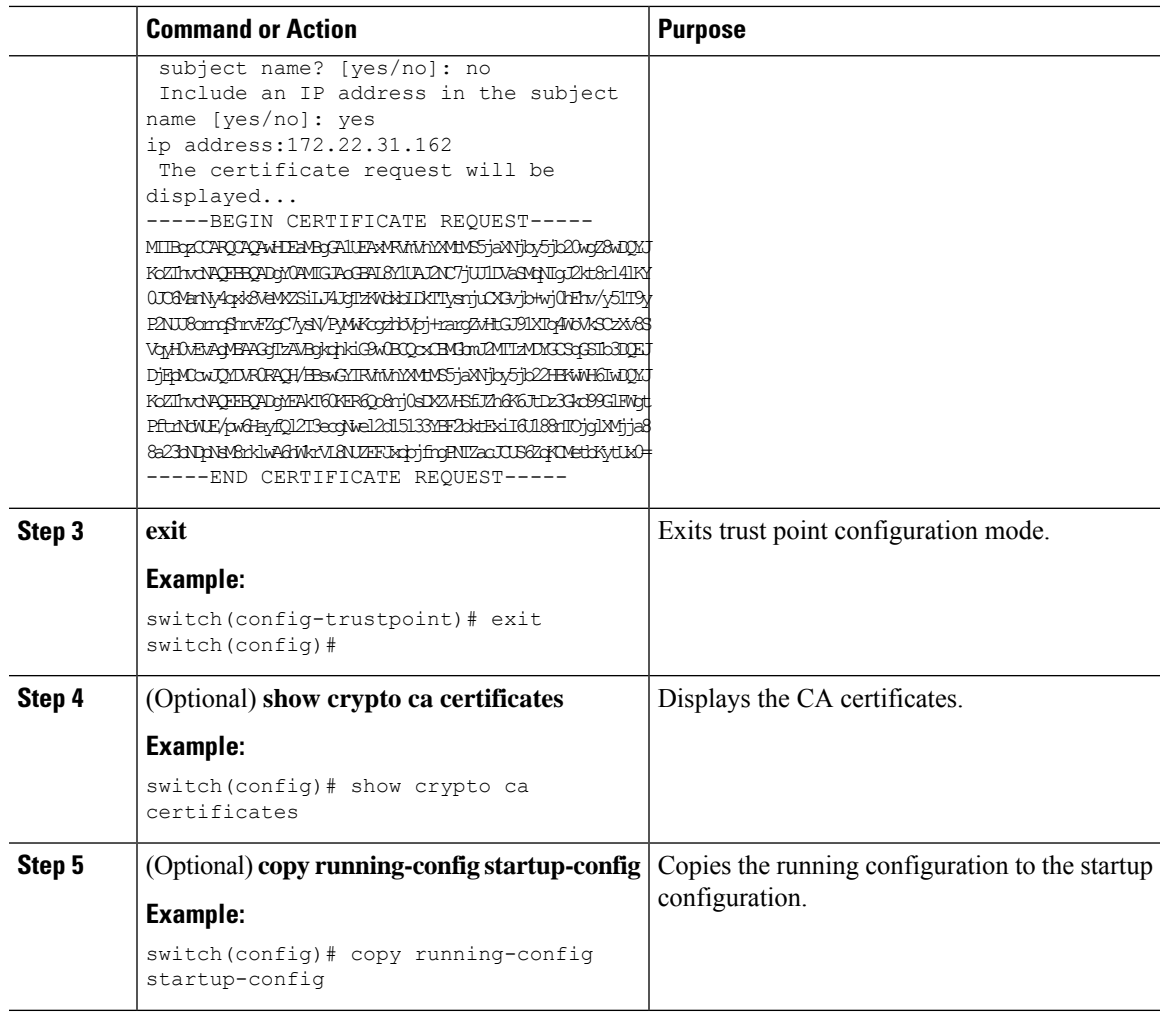

Creating a Trust Point CA [Association](#page-9-0), on page 10

# <span id="page-14-0"></span>**Installing Identity Certificates**

You can receive the identity certificate from the CA by e-mail or through a web browser in base64 encoded text form. You must install the identity certificate from the CA by cutting and pasting the encoded text.

#### **Before you begin**

Create an association with the CA.

Obtain the CA certificate or CA certificate chain.

 $\mathbf I$ 

#### **Procedure**

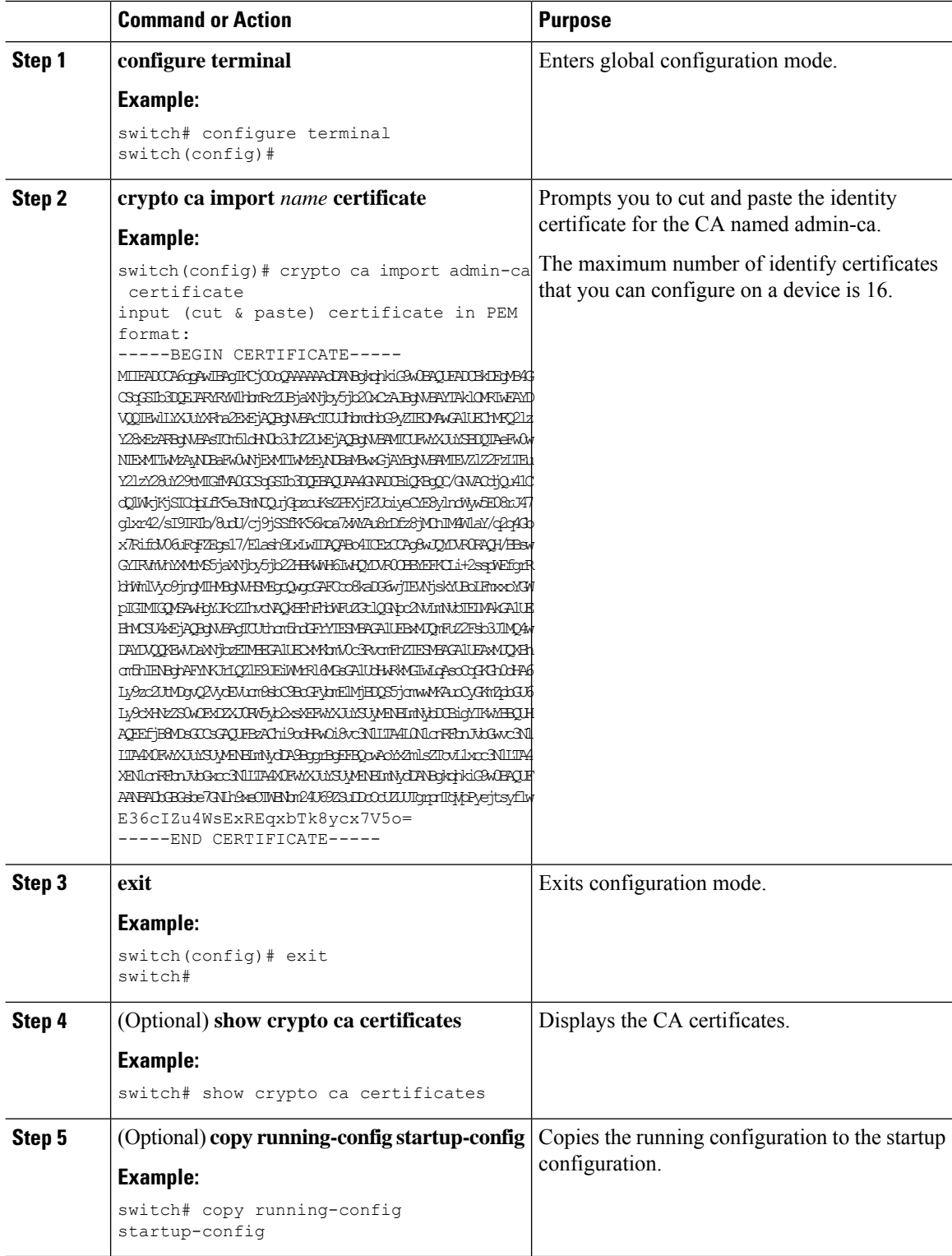

Creating a Trust Point CA [Association](#page-9-0), on page 10

### **Ensuring Trust Point Configurations Persist Across Reboots**

You can ensure that the trustpoint configuration persists across Cisco NX-OS device reboots.

The trust point configuration is a normal Cisco NX-OS device configuration that persists across system reboots only if you copy it explicitly to the startup configuration. The certificates, key pairs, and CRL associated with a trust point are automatically persistent if you have already copied the trust point configuration in the startup configuration. Conversely, if the trust point configuration is not copied to the startup configuration, the certificates, key pairs, and CRL associated with it are not persistent since they require the corresponding trust point configuration after a reboot. Always copy the running configuration to the startup configuration to ensure that the configured certificates, key pairs, and CRLs are persistent. Also, save the running configuration after deleting a certificate or key pair to ensure that the deletions permanent.

The certificates and CRL associated with a trust point automatically become persistent when imported (that is, without explicitly copying to the startup configuration) if the specific trust point is already saved in startup configuration.

We recommend that you create a password-protected backup of the identity certificates and save it to an external server.

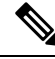

**Note** Copying the configuration to an external server does include the certificates and key pairs.

#### **Related Topics**

Exporting Identity [Information](#page-16-0) in PKCS 12 Format, on page 17

### <span id="page-16-0"></span>**Exporting Identity Information in PKCS 12 Format**

You can export the identity certificate along with the RSA key pair and CA certificate (or the entire chain in the case of a subordinate CA) of a trust point to a PKCS#12 file for backup purposes. You can import the certificate and RSA key pair to recover from a system crash on your device or when you replace the supervisor modules.

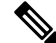

**Note** You can use only the bootflash:*filename* format when specifying the export URL.

#### **Before you begin**

Authenticate the CA.

Install an identity certificate.

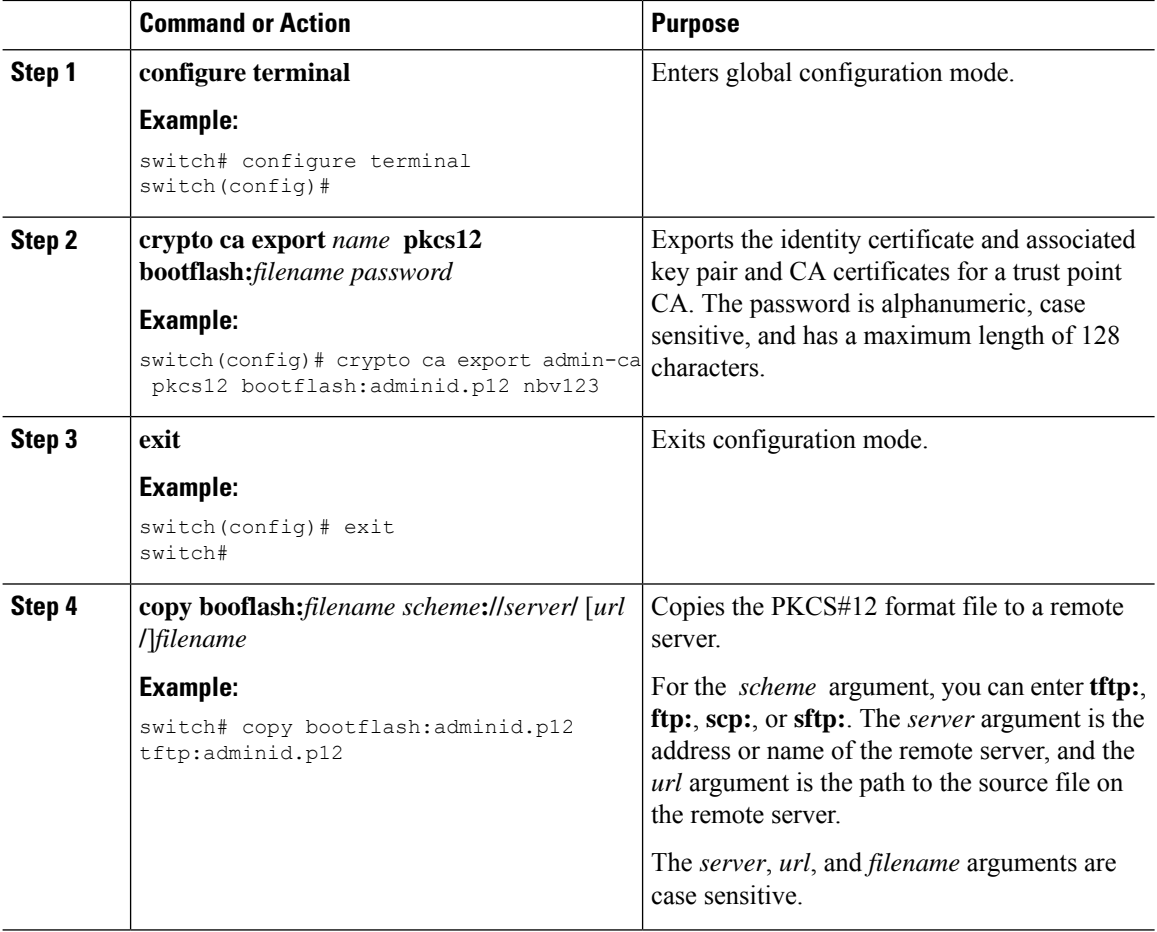

#### **Related Topics**

[Generating](#page-8-0) an RSA Key Pair, on page 9 [Authenticating](#page-10-0) the CA, on page 11 Installing Identity [Certificates](#page-14-0), on page 15

### **Importing Identity Information in PKCS 12 Format**

You can import the certificate and RSA key pair to recover from a system crash on your device or when you replace the supervisor modules.

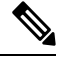

**Note** You can use only the bootflash:*filename* format when specifying the import URL.

#### **Before you begin**

Ensure that the trust point is empty by checking that no RSA key pair is associated with it and no CA is associated with the trust point using CA authentication.

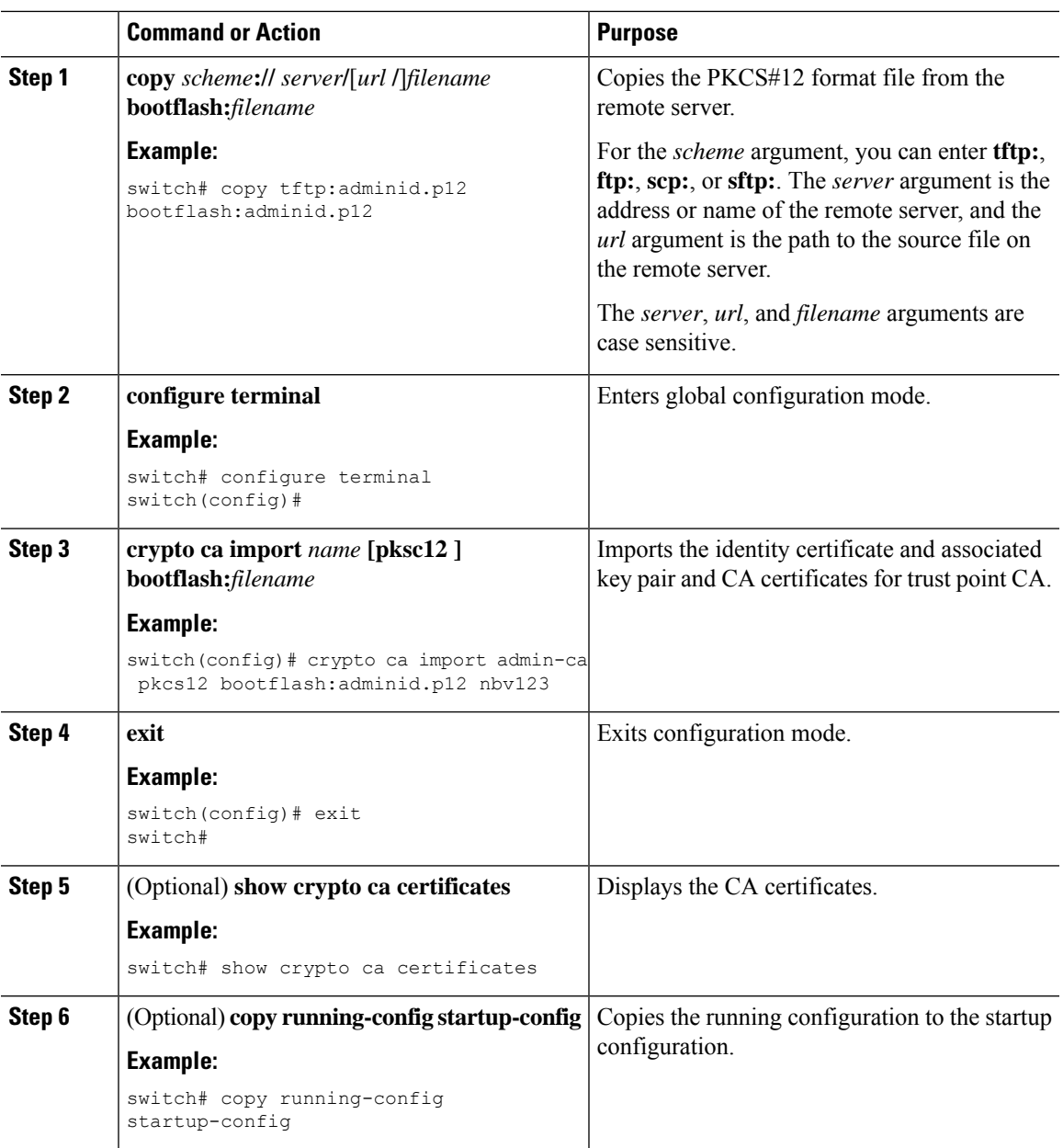

### <span id="page-18-0"></span>**Configuring a CRL**

You can manually configure CRLs that you have downloaded from the trust points. The Cisco NX-OS software caches the CRLs in the device bootflash (cert-store). During the verification of a peer certificate, the Cisco NX-OS software checks the CRL from the issuing CA only if you have downloaded the CRL to the device and you have configured certificate revocation checking to use the CRL.

#### **Before you begin**

Ensure that you have enabled certificate revocation checking.

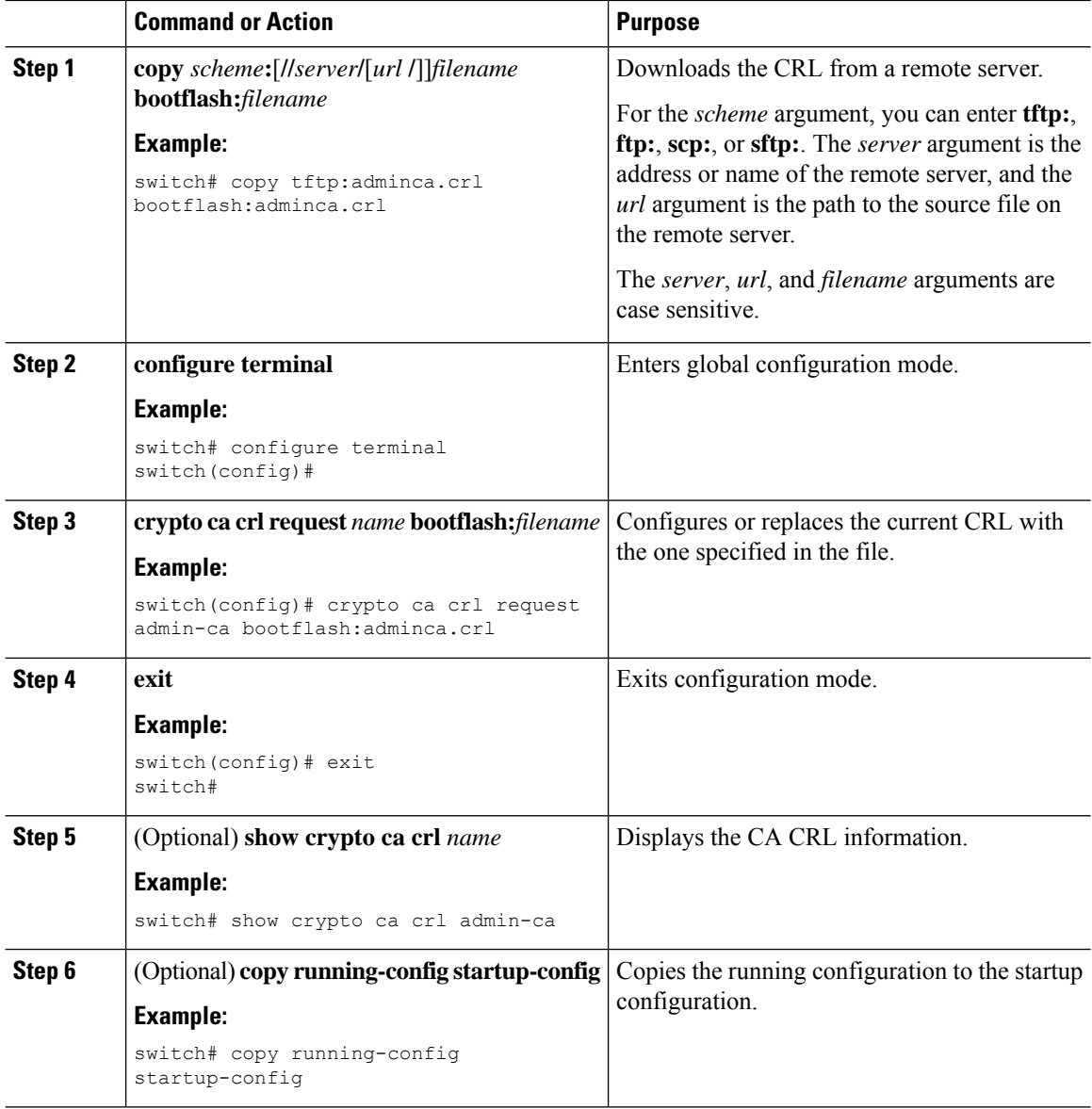

# **Deleting Certificates from the CA Configuration**

You can delete the identity certificates and CA certificates that are configured in a trust point. You must first delete the identity certificate, followed by the CA certificates. After deleting the identity certificate, you can disassociate the RSA key pair from a trust point. You must delete certificates to remove expired or revoked certificates, certificates that have compromised (or suspected to be compromised) key pairs, or CAs that are no longer trusted.

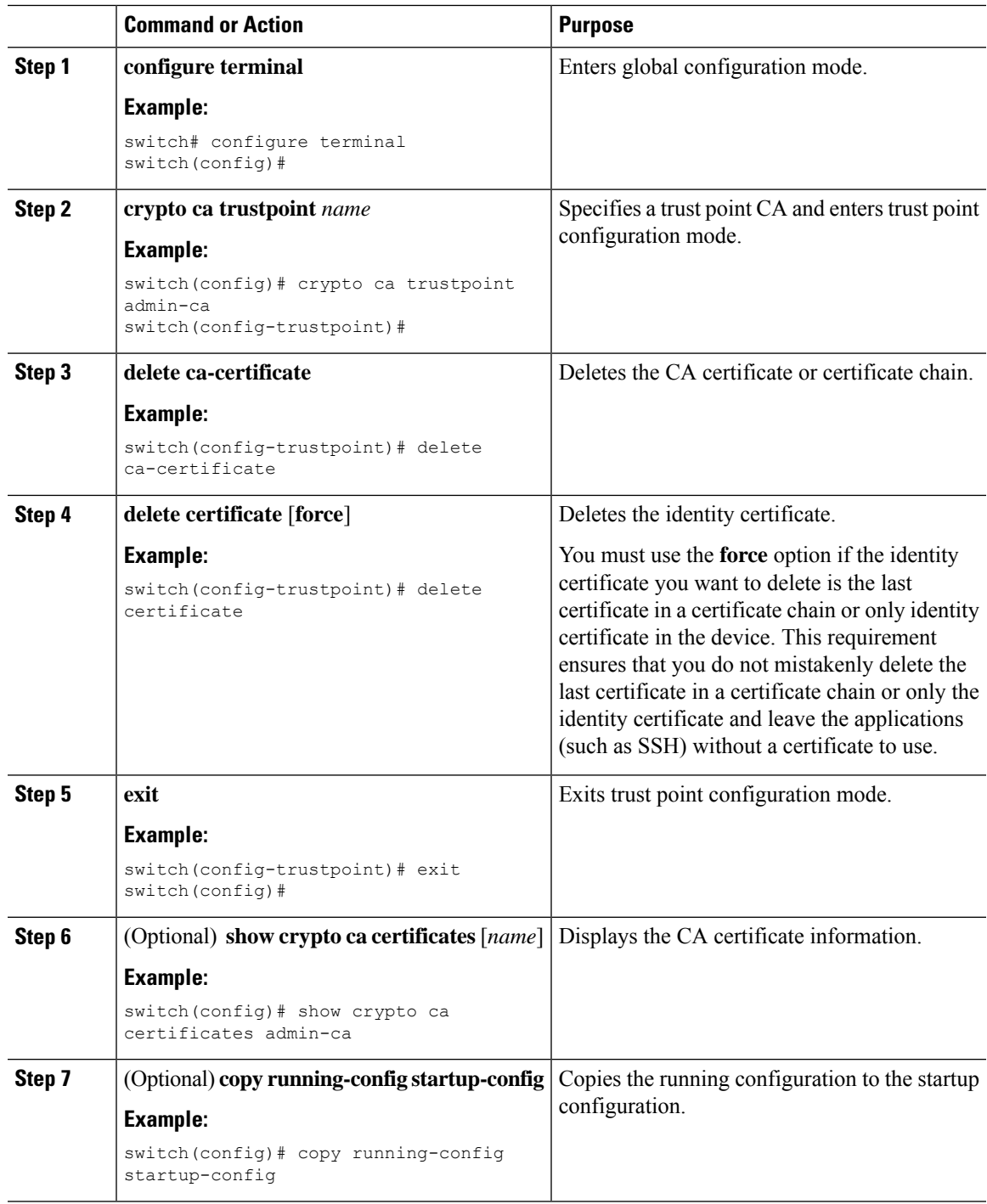

# **Deleting RSA Key Pairs from a Cisco NX-OS Device**

You can delete the RSA key pairs from a Cisco NX-OS device if you believe the RSA key pairs were compromised in some way and should no longer be used.

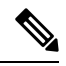

After you delete RSA key pairs from a device, ask the CA administrator to revoke your device's certificates at the CA. You must supply the challenge password that you created when you originally requested the certificates. **Note**

#### **Procedure**

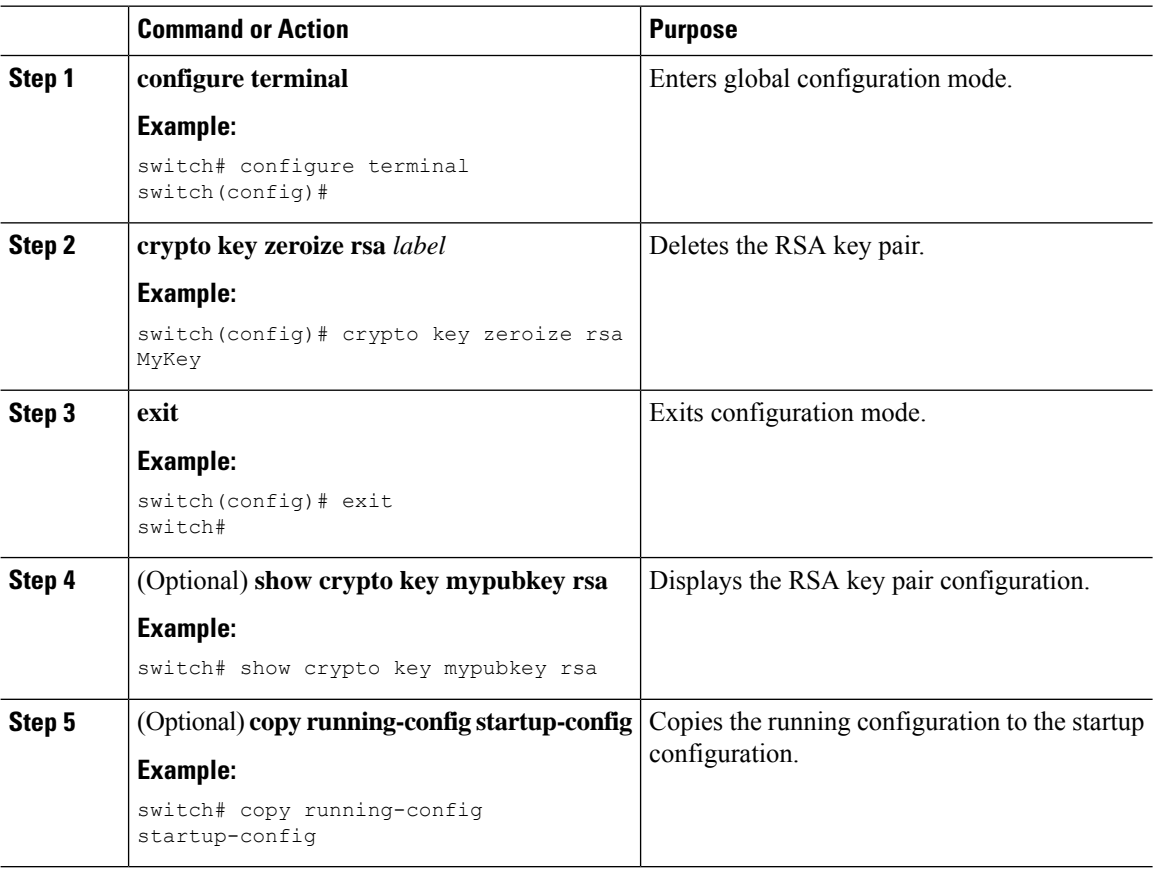

#### **Related Topics**

[Generating](#page-13-0) Certificate Requests, on page 14

# <span id="page-21-0"></span>**Verifying the PKI Configuration**

To display PKI configuration information, perform one of the following tasks:

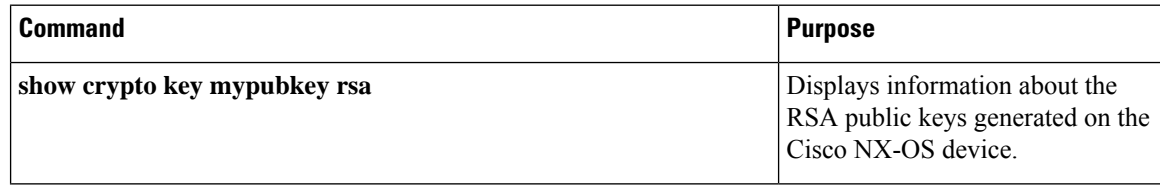

Ш

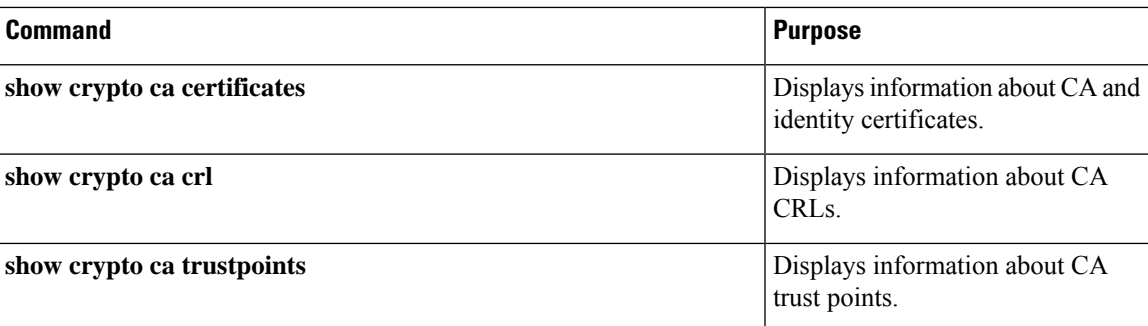

# <span id="page-22-0"></span>**Configuration Examples for PKI**

Thissection shows examples of the tasksthat you can use to configure certificates and CRLs on Cisco NX-OS devices using a Microsoft Windows Certificate server.

**Note**

You can use any type of certificate server to generate digital certificates. You are not limited to using the Microsoft Windows Certificate server.

### <span id="page-22-1"></span>**Configuring Certificates on a Cisco NX-OS Device**

To configure certificates on a Cisco NX-OS device, follow these steps:

#### **Procedure**

**Step 1** Configure the device FQDN.

switch# **configure terminal** Enter configuration commands, one per line. End with CNTL/Z. switch(config)# **hostname Device-1** Device-1(config)#

**Step 2** Configure the DNS domain name for the device.

Device-1(config)# **ip domain-name cisco.com**

**Step 3** Create a trust point.

Device-1(config)# **crypto ca trustpoint myCA** Device-1(config-trustpoint)# **exit** Device-1(config)# **show crypto ca trustpoints** trustpoint: myCA; key: revokation methods: crl

**Step 4** Create an RSA key pair for the device.

Device-1(config)# **crypto key generate rsa label myKey exportable modulus 1024** Device-1(config)# **show crypto key mypubkey rsa**

key label: myKey key size: 1024 exportable: yes

#### **Step 5** Associate the RSA key pair to the trust point.

```
Device-1(config)# crypto ca trustpoint myCA
Device-1(config-trustpoint)# rsakeypair myKey
Device-1(config-trustpoint)# exit
Device-1(config)# show crypto ca trustpoints
trustpoint: myCA; key: myKey
revokation methods: crl
```
- **Step 6** Download the CA certificate from the Microsoft Certificate Service web interface.
- **Step 7** Authenticate the CA that you want to enroll to the trust point.

```
Device-1(config)# crypto ca authenticate myCA
input (cut & paste) CA certificate (chain) in PEM format;
end the input with a line containing only END OF INPUT :
-----BEGIN CERTIFICATE-----
MIIC4jCCAoygAwIBAgIQBWDSiay0GZRPSRIljK0ZejANBgkqhkiG9w0BAQUFADCB
kDEgMB4GCSqGSIb3DQEJARYRYW1hbmRrZUBjaXNjby5jb20xCzAJBgNVBAYTAklO
MRIwEAYDVQQIEwlLYXJuYXRha2ExEjAQBgNVBAcTCUJhbmdhbG9yZTEOMAwGA1UE
ChMFQ2lzY28xEzARBgNVBAsTCm5ldHN0b3JhZ2UxEjAQBgNVBAMTCUFwYXJuYSBD
QTAeFw0wNTA1MDMyMjQ2MzdaFw0wNzA1MDMyMjU1MTdaMIGQMSAwHgYJKoZIhvcN
AQkBFhFhbWFuZGtlQGNpc2NvLmNvbTELMAkGA1UEBhMCSU4xEjAQBgNVBAgTCUth
cm5hdGFrYTESMBAGA1UEBxMJQmFuZ2Fsb3JlMQ4wDAYDVQQKEwVDaXNjbzETMBEG
A1UECxMKbmV0c3RvcmFnZTESMBAGA1UEAxMJQXBhcm5hIENBMFwwDQYJKoZIhvcN
AQEBBQADSwAwSAJBAMW/7b3+DXJPANBsIHHzluNccNM87ypyzwuoSNZXOMpeRXXI
OzyBAgiXT2ASFuUOwQ1iDM8rO/41jf8RxvYKvysCAwEAAaOBvzCBvDALBgNVHQ8E
BAMCAcYwDwYDVR0TAQH/BAUwAwEB/zAdBgNVHQ4EFgQUJyjyRoMbrCNMRU2OyRhQ
GgsWbHEwawYDVR0fBGQwYjAuoCygKoYoaHR0cDovL3NzZS0wOC9DZXJ0RW5yb2xs
L0FwYXJuYSUyMENBLmNybDAwoC6gLIYqZmlsZTovL1xcc3NlLTA4XENlcnRFbnJv
bGxcQXBhcm5hJTIwQ0EuY3JsMBAGCSsGAQQBgjcVAQQDAgEAMA0GCSqGSIb3DQEB
BQUAA0EAHv6UQ+8nE399Tww+KaGr0g0NIJaqNgLh0AFcT0rEyuyt/WYGPzksF9Ea
NBG7E0oN66zex0EOEfG1Vs6mXp1//w==
-----END CERTIFICATE-----
END OF INPUT
```
Fingerprint(s): MD5 Fingerprint=65:84:9A:27:D5:71:03:33:9C:12:23:92:38:6F:78:12 Do you accept this certificate? [yes/no]:**y**

```
Device-1(config)# show crypto ca certificates
Trustpoint: myCA
CA certificate 0:
subject= /emailAddress=admin@yourcompany.com/C=IN/ST=Karnataka/
L=Bangalore/O=Yourcompany/OU=netstorage/CN=Aparna CA
issuer= /emailAddress=admin@yourcompany.com/C=IN/ST=Karnataka/
L=Bangalore/O=Yourcompany/OU=netstorage/CN=Aparna CA
serial=0560D289ACB419944F4912258CAD197A
notBefore=May 3 22:46:37 2005 GMT
notAfter=May 3 22:55:17 2007 GMT
MD5 Fingerprint=65:84:9A:27:D5:71:03:33:9C:12:23:92:38:6F:78:12
purposes: sslserver sslclient ike
```
#### **Step 8** Generate a request certificate to use to enroll with a trust point.

```
Device-1(config)# crypto ca enroll myCA
Create the certificate request ..
Create a challenge password. You will need to verbally provide this
 password to the CA Administrator in order to revoke your certificate.
```
For security reasons your password will not be saved in the configuration. Please make a note of it. Password: **nbv123** The subject name in the certificate will be: **Device-1.cisco.com** Include the switch serial number in the subject name? [yes/no]: **no** Include an IP address in the subject name [yes/no]: **yes** ip address: **10.10.1.1** The certificate request will be displayed... -----BEGIN CERTIFICATE REQUEST----- MIIBqzCCARQCAQAwHDEaMBgGA1UEAxMRVmVnYXMtMS5jaXNjby5jb20wgZ8wDQYJ KoZIhvcNAQEBBQADgY0AMIGJAoGBAL8Y1UAJ2NC7jUJ1DVaSMqNIgJ2kt8rl4lKY 0JC6ManNy4qxk8VeMXZSiLJ4JgTzKWdxbLDkTTysnjuCXGvjb+wj0hEhv/y51T9y P2NJJ8ornqShrvFZgC7ysN/PyMwKcgzhbVpj+rargZvHtGJ91XTq4WoVkSCzXv8S VqyH0vEvAgMBAAGgTzAVBgkqhkiG9w0BCQcxCBMGbmJ2MTIzMDYGCSqGSIb3DQEJ DjEpMCcwJQYDVR0RAQH/BBswGYIRVmVnYXMtMS5jaXNjby5jb22HBKwWH6IwDQYJ KoZIhvcNAQEEBQADgYEAkT60KER6Qo8nj0sDXZVHSfJZh6K6JtDz3Gkd99GlFWgt PftrNcWUE/pw6HayfQl2T3ecgNwel2d15133YBF2bktExiI6Ul88nTOjglXMjja8 8a23bNDpNsM8rklwA6hWkrVL8NUZEFJxqbjfngPNTZacJCUS6ZqKCMetbKytUx0= -----END CERTIFICATE REQUEST-----

**Step 9** Request an identity certificate from the Microsoft Certificate Service web interface.

**Step 10** Import the identity certificate.

Device-1(config)# **crypto ca import myCA certificate** input (cut & paste) certificate in PEM format: -----BEGIN CERTIFICATE-----

```
MIIEADCCA6qgAwIBAgIKCjOOoQAAAAAAdDANBgkqhkiG9w0BAQUFADCBkDEgMB4G
CSqGSIb3DQEJARYRYW1hbmRrZUBjaXNjby5jb20xCzAJBgNVBAYTAklOMRIwEAYD
VQQIEwlLYXJuYXRha2ExEjAQBgNVBAcTCUJhbmdhbG9yZTEOMAwGA1UEChMFQ2lz
Y28xEzARBgNVBAsTCm5ldHN0b3JhZ2UxEjAQBgNVBAMTCUFwYXJuYSBDQTAeFw0w
NTExMTIwMzAyNDBaFw0wNjExMTIwMzEyNDBaMBwxGjAYBgNVBAMTEVZlZ2FzLTEu
Y2lzY28uY29tMIGfMA0GCSqGSIb3DQEBAQUAA4GNADCBiQKBgQC/GNVACdjQu41C
dQ1WkjKjSICdpLfK5eJSmNCQujGpzcuKsZPFXjF2UoiyeCYE8ylncWyw5E08rJ47
glxr42/sI9IRIb/8udU/cj9jSSfKK56koa7xWYAu8rDfz8jMCnIM4W1aY/q2q4Gb
x7RifdV06uFqFZEgs17/Elash9LxLwIDAQABo4ICEzCCAg8wJQYDVR0RAQH/BBsw
GYIRVmVnYXMtMS5jaXNjby5jb22HBKwWH6IwHQYDVR0OBBYEFKCLi+2sspWEfgrR
bhWmlVyo9jngMIHMBgNVHSMEgcQwgcGAFCco8kaDG6wjTEVNjskYUBoLFmxxoYGW
pIGTMIGQMSAwHgYJKoZIhvcNAQkBFhFhbWFuZGtlQGNpc2NvLmNvbTELMAkGA1UE
BhMCSU4xEjAQBgNVBAgTCUthcm5hdGFrYTESMBAGA1UEBxMJQmFuZ2Fsb3JlMQ4w
DAYDVQQKEwVDaXNjbzETMBEGA1UECxMKbmV0c3RvcmFnZTESMBAGA1UEAxMJQXBh
cm5hIENBghAFYNKJrLQZlE9JEiWMrRl6MGsGA1UdHwRkMGIwLqAsoCqGKGh0dHA6
Ly9zc2UtMDgvQ2VydEVucm9sbC9BcGFybmElMjBDQS5jcmwwMKAuoCyGKmZpbGU6
Ly9cXHNzZS0wOFxDZXJ0RW5yb2xsXEFwYXJuYSUyMENBLmNybDCBigYIKwYBBQUH
AQEEfjB8MDsGCCsGAQUFBzAChi9odHRwOi8vc3NlLTA4L0NlcnRFbnJvbGwvc3Nl
LTA4X0FwYXJuYSUyMENBLmNydDA9BggrBgEFBQcwAoYxZmlsZTovL1xcc3NlLTA4
XENlcnRFbnJvbGxcc3NlLTA4X0FwYXJuYSUyMENBLmNydDANBgkqhkiG9w0BAQUF
AANBADbGBGsbe7GNLh9xeOTWBNbm24U69ZSuDDcOcUZUUTgrpnTqVpPyejtsyflw
E36cIZu4WsExREqxbTk8ycx7V5o=
-----END CERTIFICATE-----
Device-1(config)# exit
Device-1#
```
- **Step 11** Verify the certificate configuration.
- **Step 12** Save the certificate configuration to the startup configuration.

#### **Related Topics**

[Downloading](#page-25-0) a CA Certificate, on page 26 [Requesting](#page-28-0) an Identity Certificate, on page 29

### <span id="page-25-0"></span>**Downloading a CA Certificate**

To download a CA certificate from the Microsoft Certificate Services web interface, follow these steps:

#### **Procedure**

**Step 1** From the Microsoft Certificate Services web interface, click **Retrieve the CA certificate or certificate revocation task** and click **Next**.

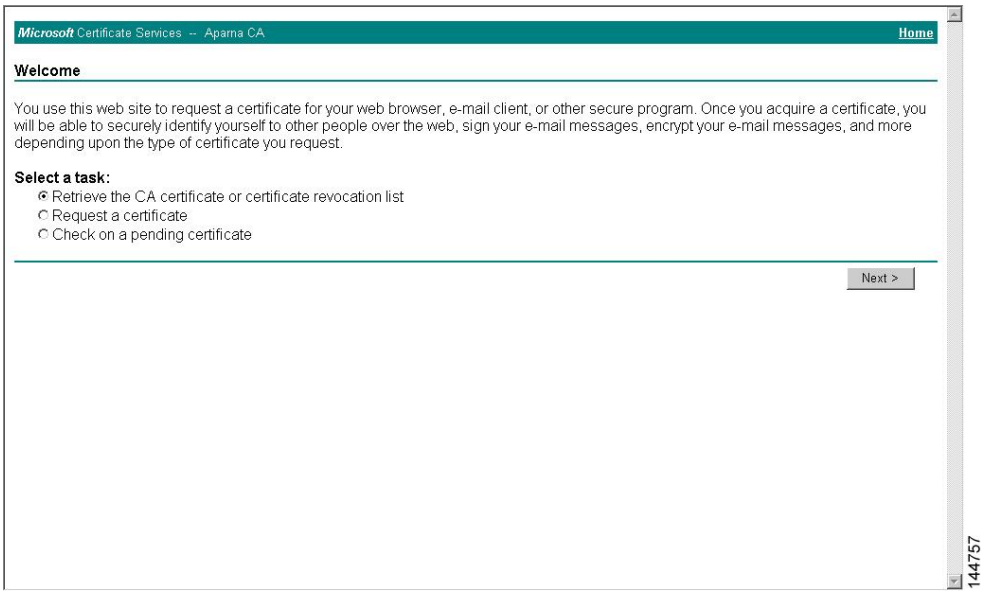

**Step 2** From the display list, choose the CA certificate file to download from the displayed list. Then click **Base 64 encoded** and click **Download CA certificate**.

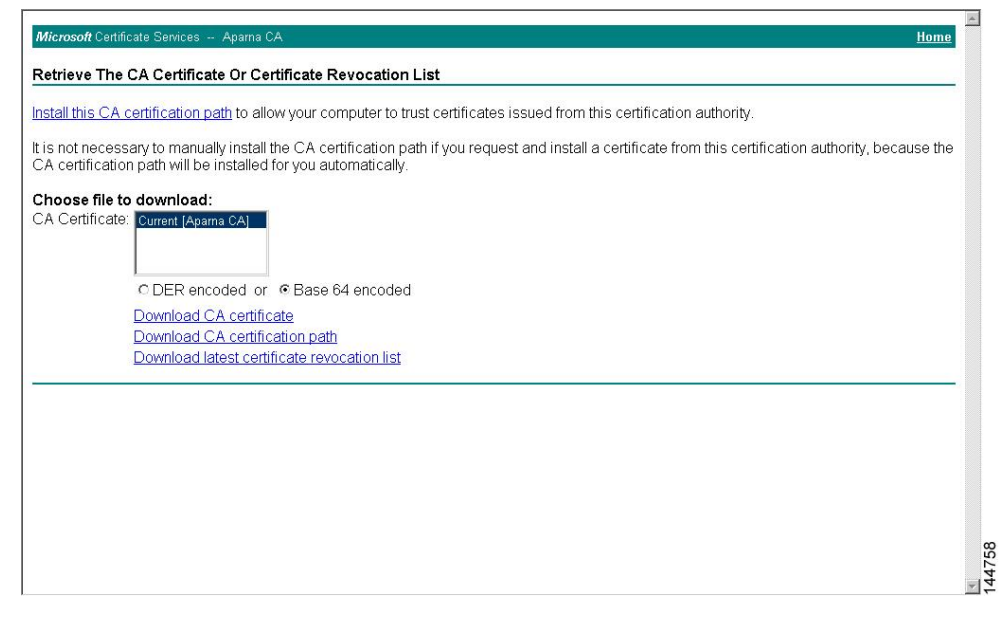

#### **Step 3** Click **Open** in the File Download dialog box.

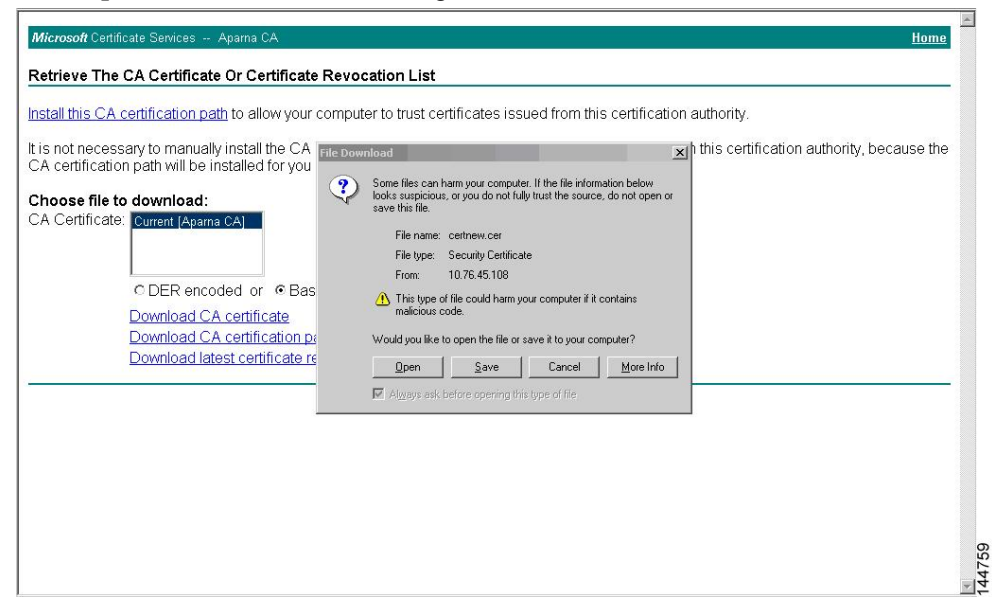

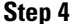

**Step 4** In the Certificate dialog box, click **Copy to File** and click **OK**.

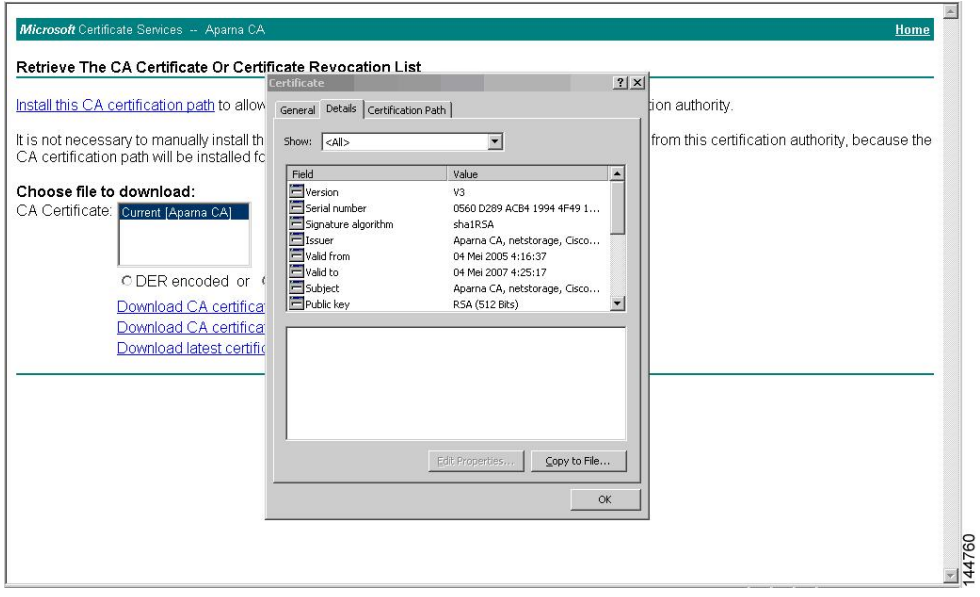

#### **Step 5** From the Certificate Export Wizard dialog box, choose the **Base-64 encoded X.509 (CER)** and click **Next**.

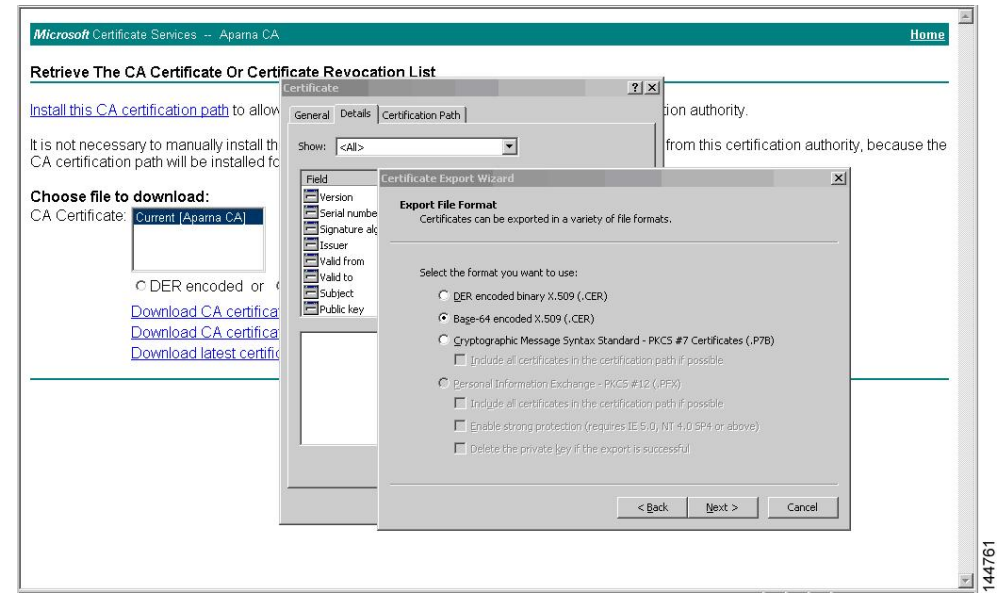

- **Step 6** In the File name: text box on the Certificate Export Wizard dialog box, enter the destination file name and click **Next**.
- **Step 7** In the Certificate Export Wizard dialog box, click **Finish**.
- **Step 8** Enter the Microsoft Windows **type** command to display the CA certificate stored in Base-64 (PEM) format.

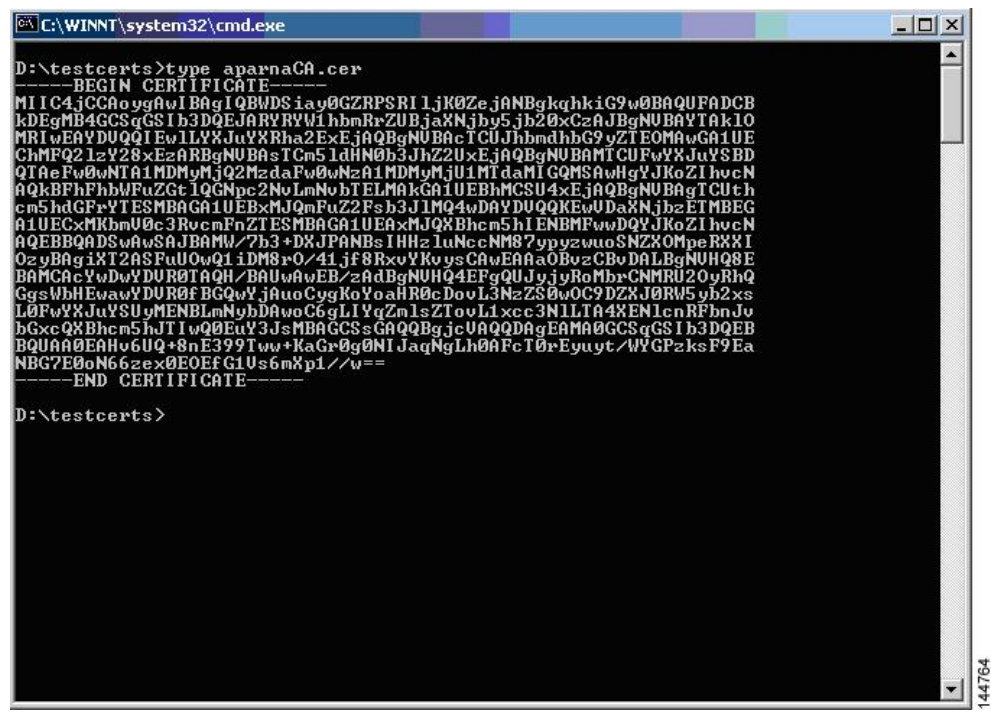

# <span id="page-28-0"></span>**Requesting an Identity Certificate**

To request an identify certificate from a Microsoft Certificate server using a PKCS#12 certificate signing request (CRS), follow these steps:

#### **Procedure**

**Step 1** From the Microsoft Certificate Services web interface, click **Request a certificate** and click **Next**.

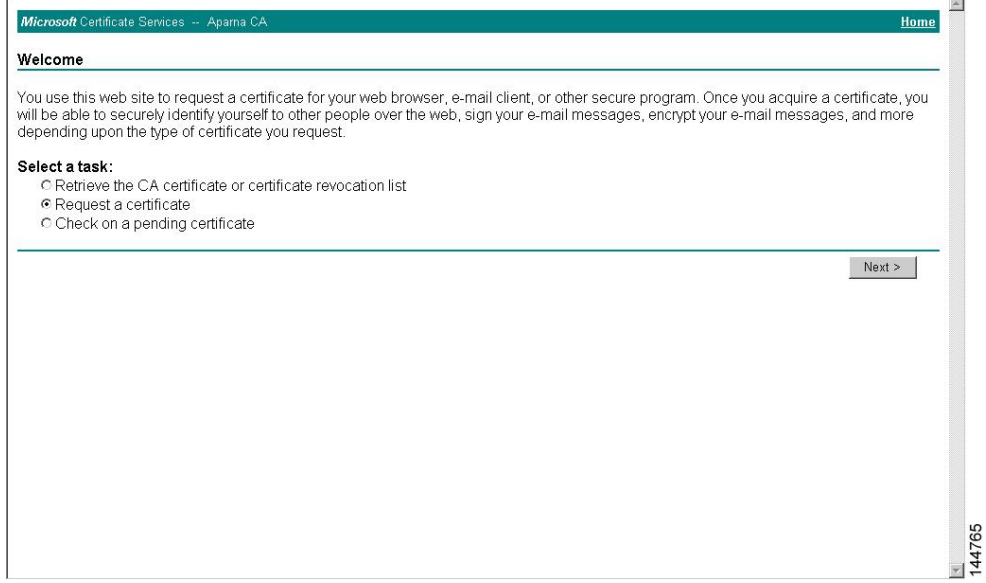

#### **Step 2** Click **Advanced request** and click **Next**.

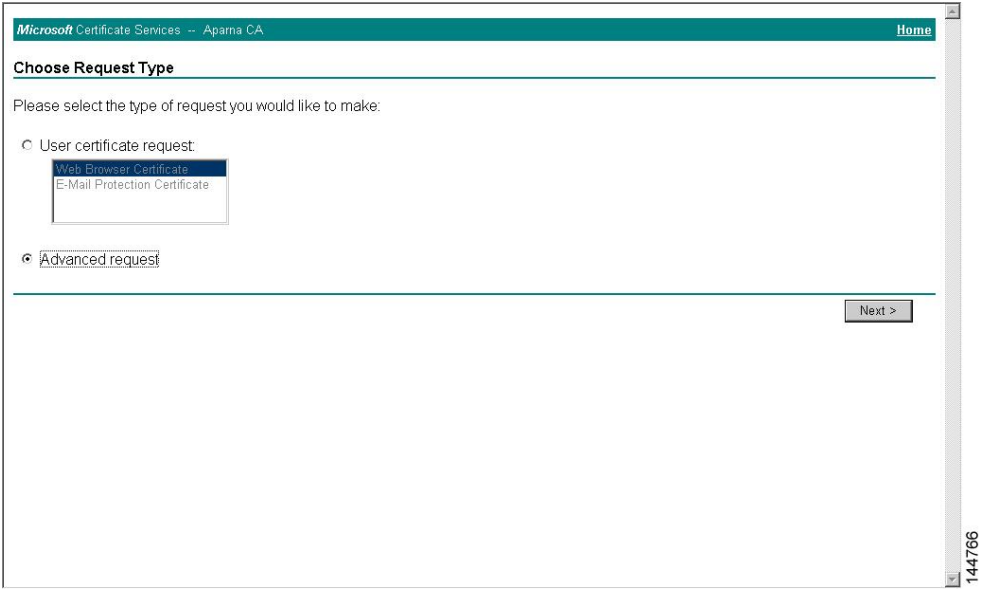

#### Step 3 Click Submit a certificate request using a base64 encoded PKCS#10 file or a renewal request using a **base64 encoded PKCS#7 file** and click **Next**.

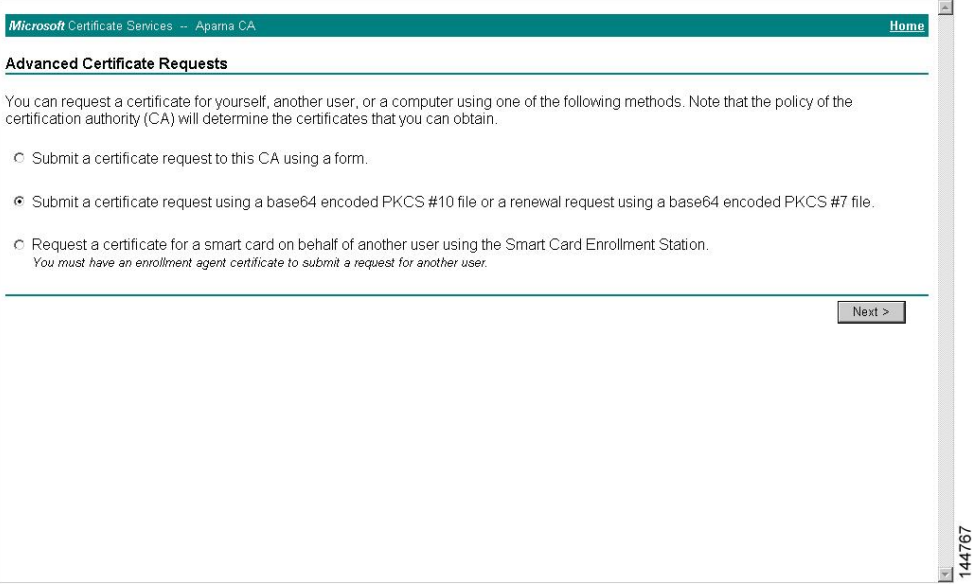

**Step 4** In the Saved Request text box, paste the base64 PKCS#10 certificate request and click **Next**. The certificate request is copied from the Cisco NX-OS device console.

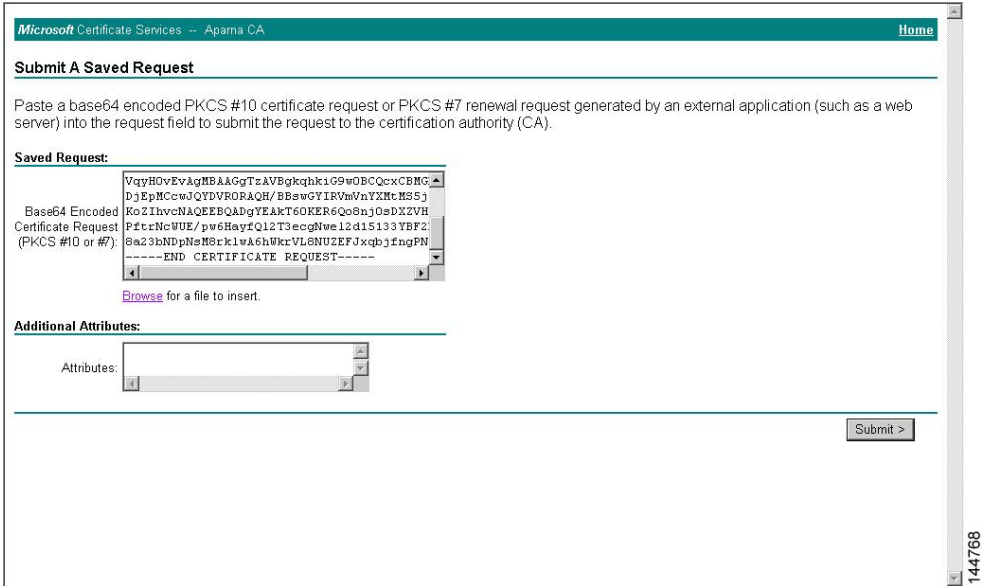

#### **Step 5** Wait one or two days until the certificate is issued by the CA administrator.

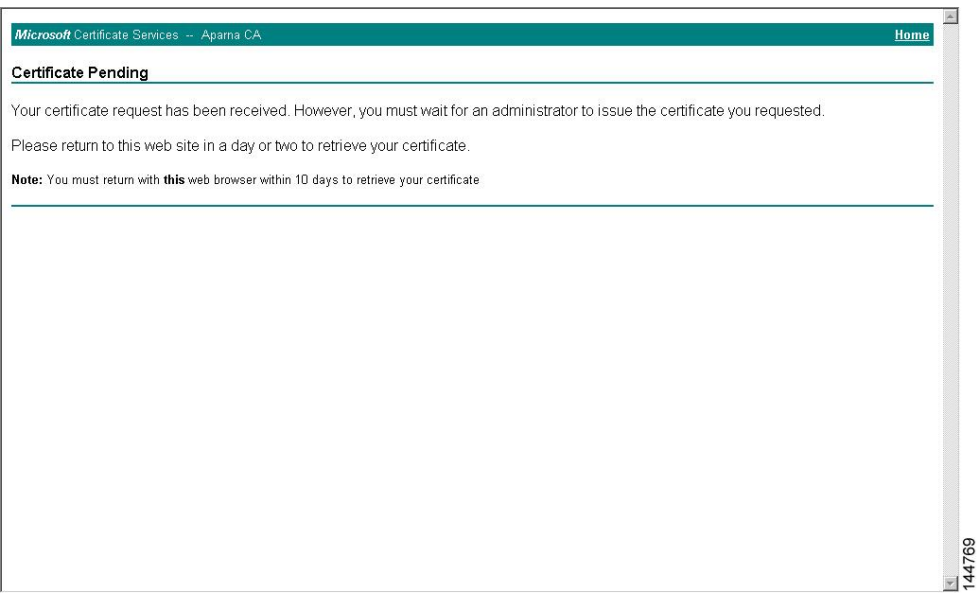

**Step 6** Note that the CA administrator approves the certificate request.

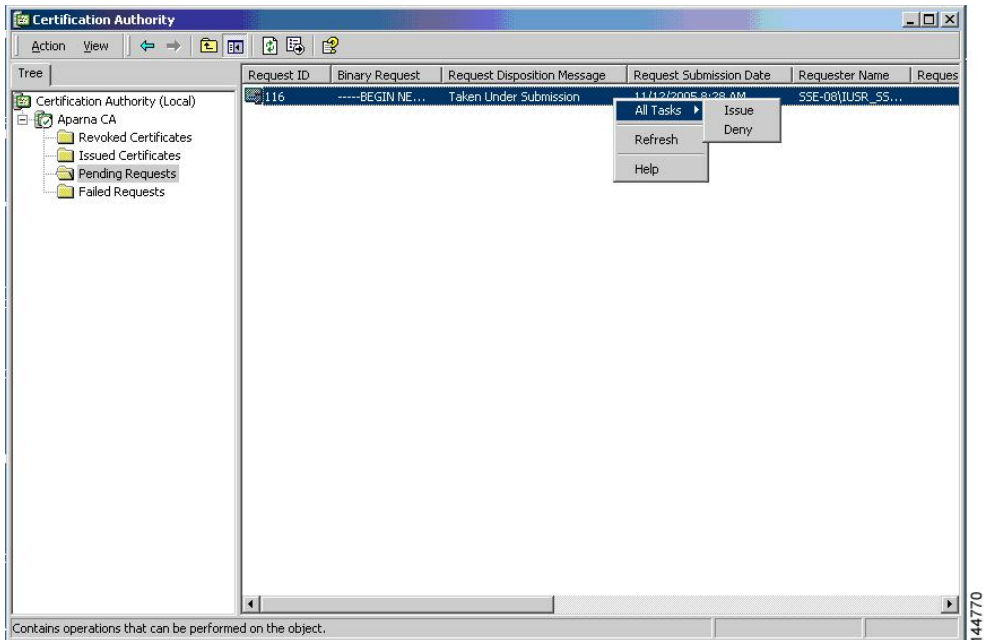

#### **Step 7** From the Microsoft Certificate Services web interface, click **Check on a pending certificate** and click **Next**.

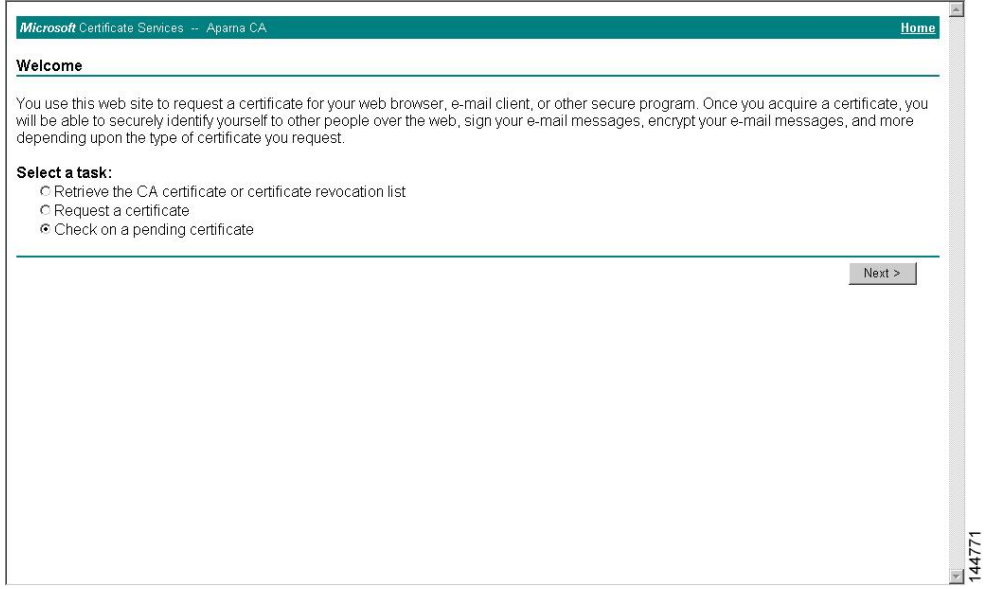

**Step 8** Choose the certificate request that you want to check and click **Next**.

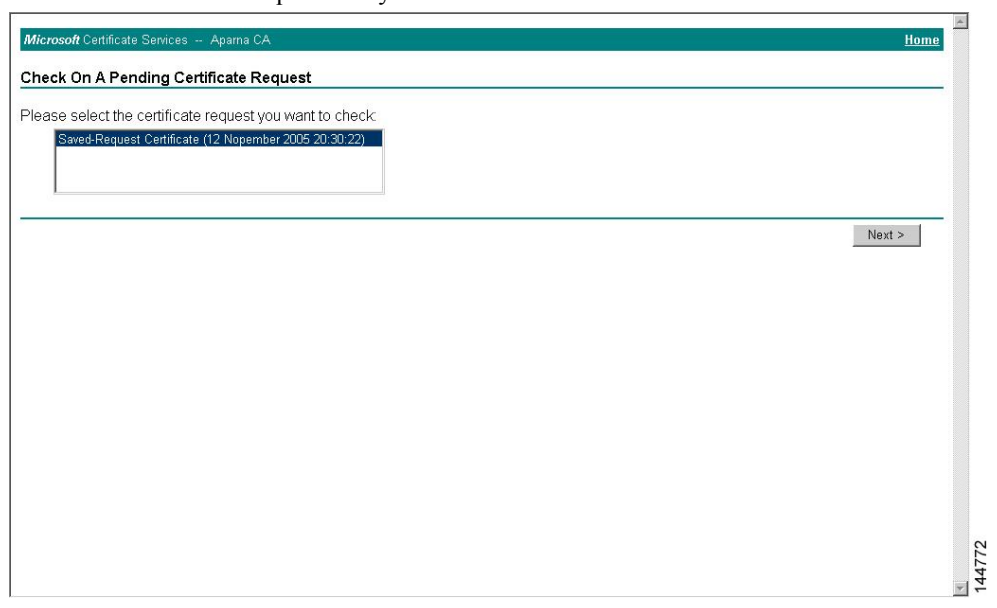

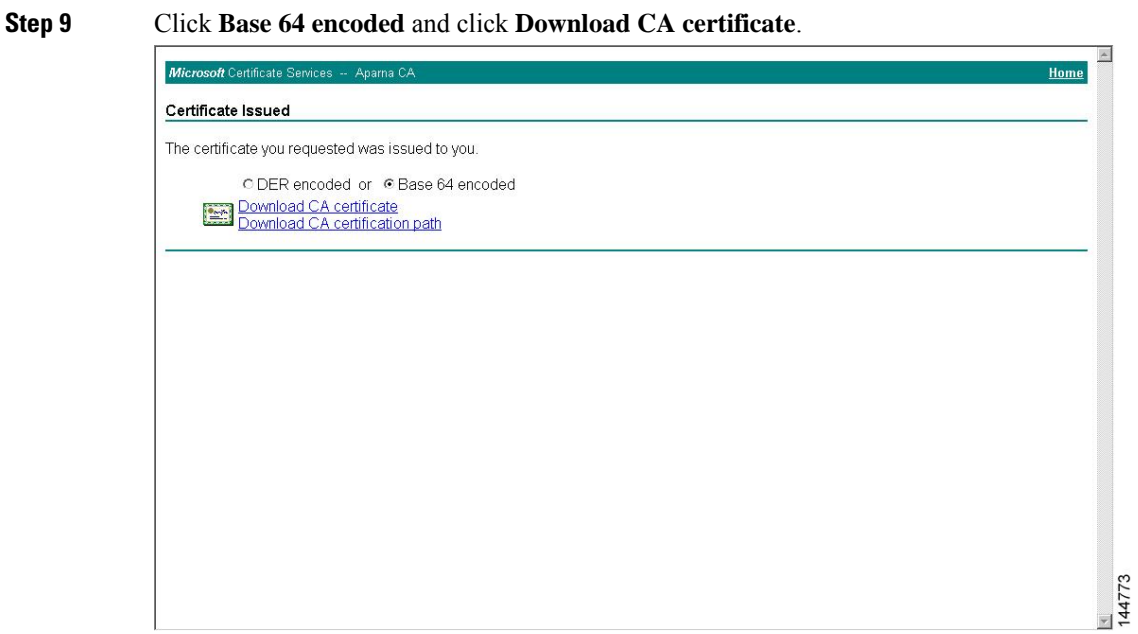

**Step 10** In the File Download dialog box, click **Open**.

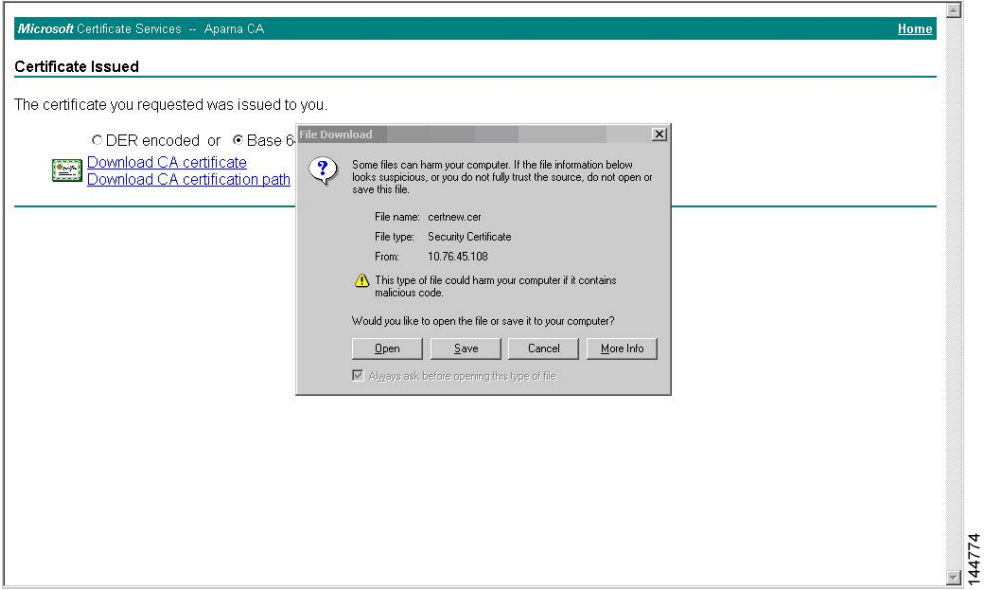

**Step 11** In the Certificate box, click **Details** tab and click **Copy to File...**. In the Certificate Export Dialog box, click **Base-64 encoded X.509 (.CER)**, and click **Next**.

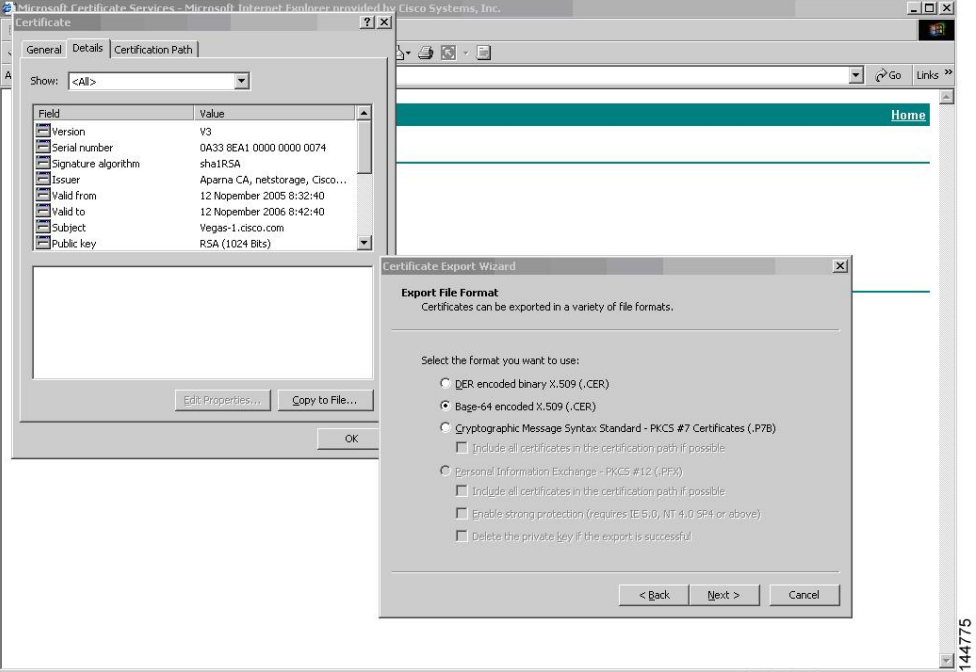

**Step 12** In the File name: text box on the Certificate Export Wizard dialog box, enter the destination file name and

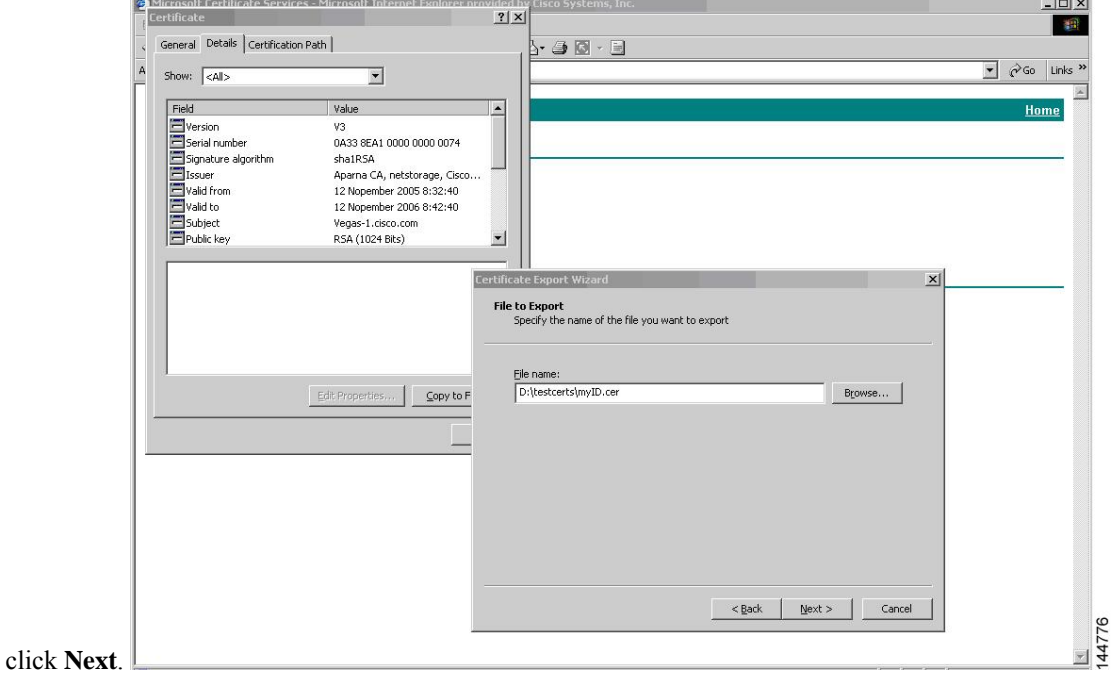

Ш

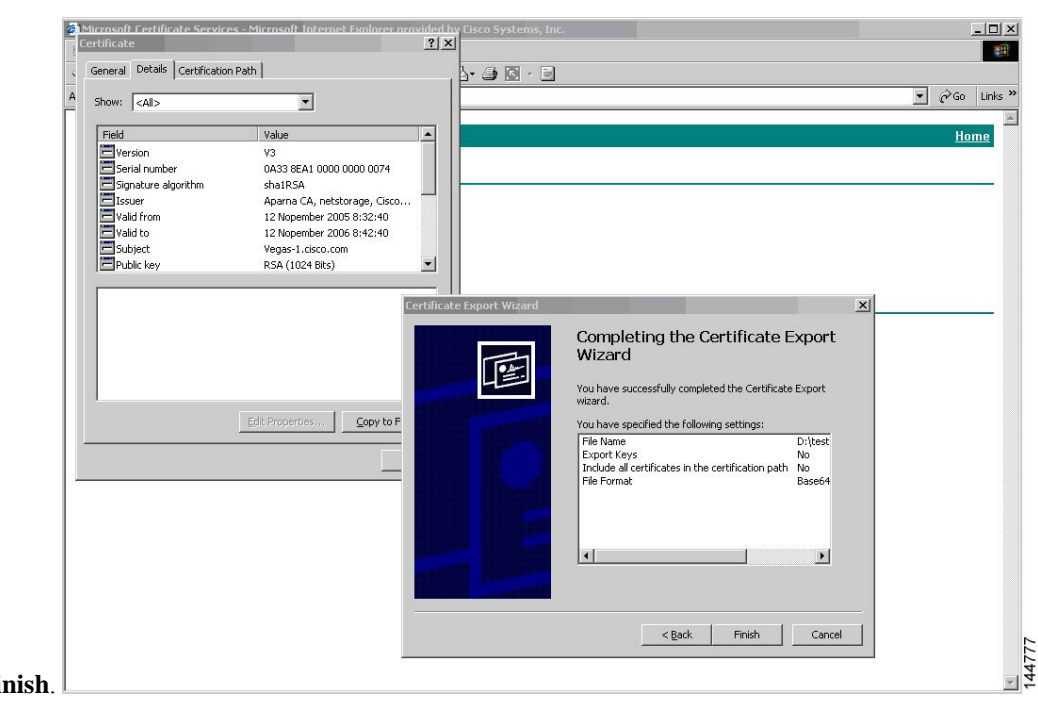

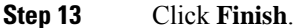

**Step 14** Enter the Microsoft Windows **type** command to display the identity certificate in base64-encoded format.

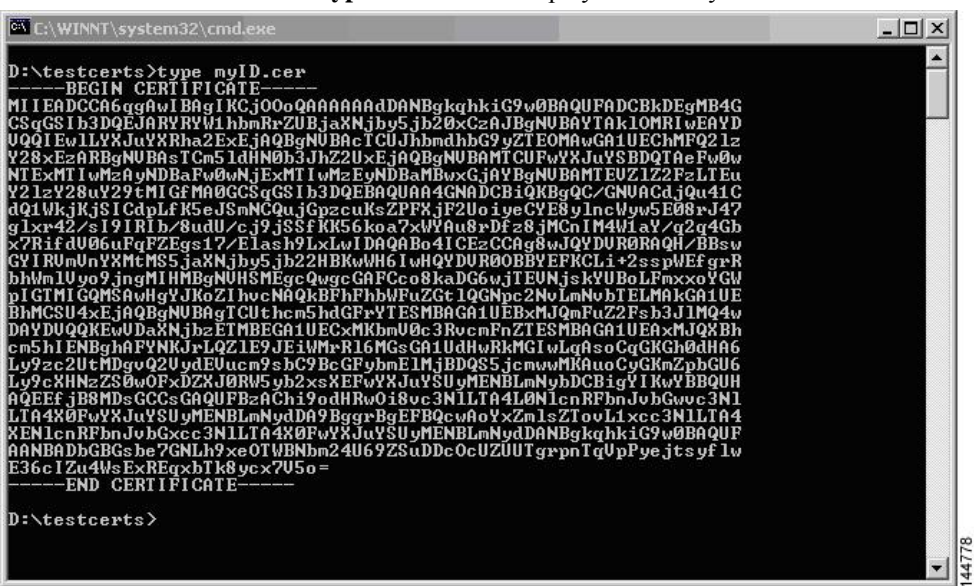

#### **Related Topics**

[Generating](#page-13-0) Certificate Requests, on page 14 [Configuring](#page-22-1) Certificates on a Cisco NX-OS Device, on page 23

### **Revoking a Certificate**

To revoke a certificate using the Microsoft CA administrator program, follow these steps:

**Step 1** From the Certification Authority tree, click **Issued Certificates** folder. From the list, right-click the certificate that you want to revoke.

**Step 2** Choose **All Tasks > Revoke Certificate**.

| Tree                            | Request ID        | Requester Name  | <b>Binary Certificate</b>         | Serial Number        | Certificate Effective Da ▲ |
|---------------------------------|-------------------|-----------------|-----------------------------------|----------------------|----------------------------|
| Certification Authority (Local) | $\approx$ 89      | SSE-08\IUSR SS  | $---$ BEGIN CERTI                 | 786263d0000000000059 | 9/20/2005 4:27 AM          |
| 白 <b>【7</b> Aparna CA           | $\approx$ 90      | SSE-08\IUSR SS  | -----BEGIN CERTI                  | 7862643d00000000005a | 9/20/2005 4:27 AM          |
| Revoked Certificates            | $\frac{32}{91}$   | SSE-08\IUSR 55  | -----BEGIN CERTI                  | 786264d900000000005b | 9/20/2005 4:27 AM          |
| Issued Certificates             | $\approx$ 92      | SSE-08\IUSR 55  | ------BEGIN CERTI                 | 7c32781800000000005c | 9/20/2005 10:14 PM         |
| Pending Requests                | ₩93               | SSE-08\IUSR SS  | ------ BEGIN CERTI                | 7c32782700000000005d | 9/20/2005 10:14 PM         |
| <b>Failed Requests</b>          | <b>ED</b> 94      | SSE-08\IUSR 55  | -----BEGIN CERTI                  | 7c32783700000000005e | 9/20/2005 10:14 PM         |
|                                 | $\approx$ 95      | SSE-08\IUSR 55  | ------ BEGIN CERTI                | 7c32784700000000005f | 9/20/2005 10:14 PM         |
|                                 | $\approx$ 98      | SSE-08\IUSR 55  | ------BEGIN CERTI                 | 7ca48c22000000000062 | 9/21/2005 12:18 AM         |
|                                 | <b>32 99</b>      | SSE-08\IUSR SS  | $---$ BEGIN CERTI                 | 021a9d1a000000000063 | 9/22/2005 1:45 AM          |
|                                 | $\approx 100$     | SSE-08\IUSR SS  | ------BEGIN CERTI                 | 1c1013cf000000000064 | 9/27/2005 2:44 AM          |
|                                 | 2101              | SSE-08\IUSR SS  | -----BEGIN CERTI                  | 1c10d191000000000065 | 9/27/2005 2:45 AM          |
|                                 | $\approx 102$     | SSE-08\IUSR_SS  | ------ BEGIN CERTI                | 2b4eb367000000000066 | 9/30/2005 1:46 AM          |
|                                 | 图103              | SSE-08\IUSR SS  | ------ BEGIN CERTI                | 458b6b43000000000067 | 10/5/2005 4:03 AM          |
|                                 | $\approx 104$     | SSE-08\IUSR 55  | ------ BEGIN CERTI                | 4eb5b327000000000068 | 10/6/2005 10:46 PM         |
|                                 | $\approx 105$     |                 | SSE-08\IUSR_SS ------BEGIN CERTI  | 4f600841000000000069 | 10/7/2005 1:52 AM          |
|                                 | $\approx 106$     | SSE-08\IUSR 55  | ------BEGIN CERTI                 | 4fdf956400000000006a | 10/7/2005 4:11 AM          |
|                                 | 2107              | SSE-08\IUSR SS  | -----BEGIN CERTI                  | 5f3e8c9600000000006b | 10/10/2005 3:49 AM         |
|                                 | $\approx 108$     |                 | SSE-08\IUSR SS ------ BEGIN CERTI | 5f413d2000000000006c | 10/10/2005 3:52 AM         |
|                                 | $\approx 109$     | SSE-08\IUSR SS  | -----BEGIN CERTI                  | 17b22de800000000006d | 10/18/2005 12:20 AM        |
|                                 | $\frac{1}{2}$ 110 | SSE-08\IUSR 55  | -----BEGIN CERTI                  | 17b3067600000000006e | 10/18/2005 12:21 AM        |
|                                 | 111               | SSE-08\IUSR SS  | ------ BEGIN CERTI                | 11ea380600000000006f | 10/19/2005 11:58 PM        |
|                                 | $\approx$ 112     | SSE-08\IUSR 55  | -----BEGIN CERTI                  | 170bea8b000000000070 | 10/20/2005 11:53 PM        |
|                                 | 113               | SSE-08\IUSR 55  | ------ BEGIN CERTI                | 4aafff2e000000000071 | 10/31/2005 12:32 AM        |
|                                 | 2114              |                 | SSE-08\IUSR SS ------ BEGIN CERTI | 78cc6e6c000000000072 | 11/8/2005 11:26 PM         |
|                                 | 图115              |                 | SSE-08\IUSR SS ------BEGIN CERTI  | 78e34161000000000073 | 11/8/2005 11:51 PM         |
|                                 | 39 116            | SSE-08\1LISR SS | <u>---</u> --BEGIN CERTI          | 0a338ea1000000000074 | 11/12/2005 8:32 AM         |

**Step 3** From the Reason code drop-down list, choose a reason for the revocation and click **Yes**.

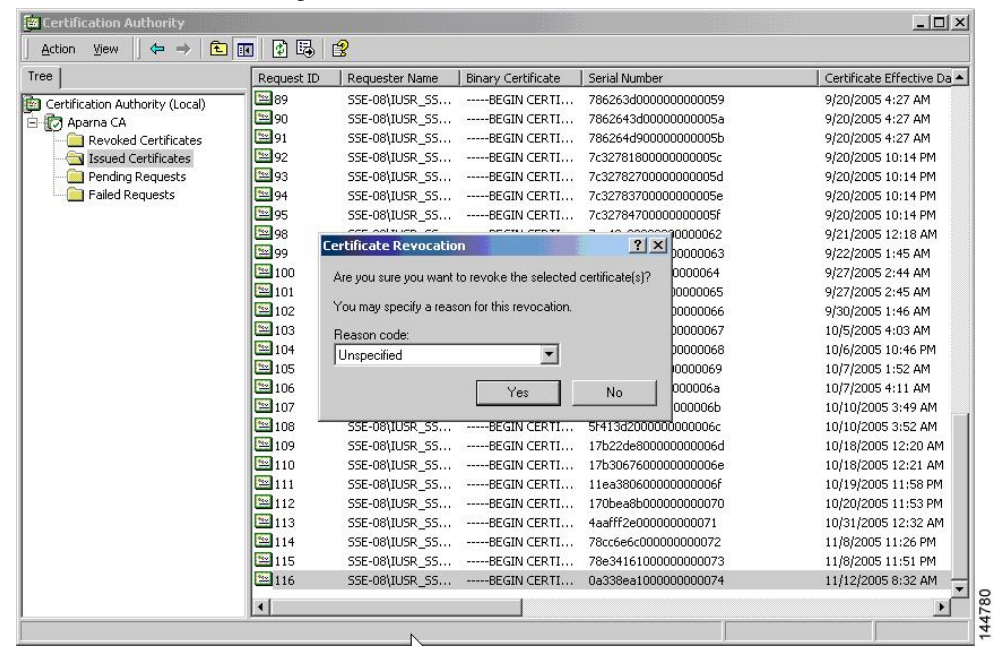

| Tree                            | Request ID       | Requester Name | <b>Binary Certificate</b>         | Serial Number                                         | Certificate Effective Date |
|---------------------------------|------------------|----------------|-----------------------------------|-------------------------------------------------------|----------------------------|
| Certification Authority (Local) | 58 15            |                | SSE-08\IUSR_SS ------BEGIN CERTI  | 5dae53cd000000000000f                                 | 6/30/2005 3:27 AM          |
| □ To Aparna CA                  | $\frac{1}{2}$ 16 |                | SSE-08\IUSR SS ------BEGIN CERTI  | 5db140d3000000000010                                  | 6/30/2005 3:30 AM          |
| Revoked Certificates            | $\frac{1}{2}$ 17 |                | SSE-08\IUSR SS ----- BEGIN CERTI  | 5e2d7c1b000000000011                                  | 6/30/2005 5:46 AM          |
| Issued Certificates             | 3718             |                | SSE-08\IUSR SS -----BEGIN CERTI   | 16db4f8f000000000012                                  | 7/8/2005 3:21 AM           |
| Pending Requests                | 3319             |                | SSE-08\IUSR SS -----BEGIN CERTI   | 261c3924000000000013                                  | 7/14/2005 5:00 AM          |
| Failed Requests                 | $\sqrt{20}$      |                | SSE-08\IUSR_SS -----BEGIN CERTI   | 262b5202000000000014                                  | 7/14/2005 5:16 AM          |
|                                 | 21               |                | SSE-08\IUSR SS ----- BEGIN CERTI  | 2634c7f2000000000015                                  | 7/14/2005 5:27 AM          |
|                                 | 3322             |                | SSE-08\IUSR SS ------BEGIN CERTI  | 2635b000000000000016                                  | 7/14/2005 5:28 AM          |
|                                 | 323              |                | SSE-08\IUSR SS ------ BEGIN CERTI | 26485040000000000017                                  | 7/14/2005 5:48 AM          |
|                                 | 24               |                | SSE-08\IUSR SS ------ BEGIN CERTI | 2a276357000000000018                                  | 7/14/2005 11:51 PM         |
|                                 | 325              |                | SSE-08\IUSR SS ------BEGIN CERTI  | 3f88cbf7000000000019                                  | 7/19/2005 3:29 AM          |
|                                 | 326              |                | 55E-08\IUSR 55 ------ BEGIN CERTI | 6e4b5f5f00000000001a                                  | 7/28/2005 3:58 AM          |
|                                 | 327              |                | SSE-08\IUSR SS ------ BEGIN CERTI | 725b89d800000000001b                                  | 7/28/2005 10:54 PM         |
|                                 | 3228             |                | SSE-08\IUSR SS -----BEGIN CERTI   | 735a887800000000001c                                  | 7/29/2005 3:33 AM          |
|                                 | 829              |                | SSE-08\IUSR SS ------BEGIN CERTI  | 148511c700000000001d                                  | 8/3/2005 11:30 PM          |
|                                 | 30               |                | SSE-08\IUSR SS -----BEGIN CERTI   | 14a7170100000000001e                                  | 8/4/2005 12:07 AM          |
|                                 | 31               |                | SSE-08\IUSR SS ------BEGIN CERTI  | 14fc45b500000000001f                                  | 8/4/2005 1:40 AM           |
|                                 | 32               |                | SSE-08\IUSR SS -----BEGIN CERTI   | 486ce80b000000000020                                  | 8/17/2005 3:58 AM          |
|                                 | 333              |                | SSE-08\IUSR SS -----BEGIN CERTI   | 4ca4a3aa000000000021                                  | 8/17/2005 11:37 PM         |
|                                 | 3347             |                | SSE-08\IUSR SS -----BEGIN CERTI   | 1aa55c8e00000000002f                                  | 9/1/2005 11:36 PM          |
|                                 | 3363             |                | SSE-08\IUSR SS -----BEGIN CERTI   | 3f0845dd00000000003f                                  | 9/9/2005 1:11 AM           |
|                                 | 3866             |                | SSE-08\IUSR_SS -----BEGIN CERTI   | 3f619b7e000000000042                                  | 9/9/2005 2:48 AM           |
|                                 | 382              |                | SSE-08\IUSR SS -----BEGIN CERTI   | 6313c463000000000052                                  | 9/16/2005 1:09 AM          |
|                                 | 33 96            |                | SSE-08\IUSR SS ------BEGIN CERTI  | 7c3861e3000000000060                                  | 9/20/2005 10:20 PM         |
|                                 | 5397             |                |                                   | SSE-08\IUSR SS -----BEGIN CERTI 7c6ee351000000000061  | 9/20/2005 11:20 PM         |
|                                 | 32 116           |                |                                   | SSE-08\IUSR SS ----- BEGIN CERTI 0a338ea1000000000074 | 11/12/2005 8:32 AM         |

**Step 4** Click the **Revoked Certificates** folder to list and verify the certificate revocation.

# **Generating and Publishing the CRL**

To generate and publish the CRL using the Microsoft CA administrator program, follow these steps:

**Step 1** From the Certification Authority screen, choose **Action > All Tasks > Publish**.

| All Tasks               | Publish           | 6 D 5<br><b>IF</b><br>Request ID | $\mathbb{B}$<br>Requester Name   | <b>Binary Certificate</b>        | Serial Number        | Certificate Effective Date |
|-------------------------|-------------------|----------------------------------|----------------------------------|----------------------------------|----------------------|----------------------------|
| Refresh                 |                   | $\frac{1}{22}$ 15                |                                  | SSE-08\IUSR SS ------BEGIN CERTI | 5dae53cd00000000000f | 6/30/2005 3:27 AM          |
| Export List             | ty (Local)        | $\sqrt{3}$ 16                    |                                  | SSE-08\IUSR SS -----BEGIN CERTI  | 5db140d3000000000010 | 6/30/2005 3:30 AM          |
|                         | rtificates        | 317                              | SSE-08\IUSR SS                   | ------BEGIN CERTI                | 5e2d7c1b000000000011 | 6/30/2005 5:46 AM          |
| Properties              | ficates           | $\frac{1}{28}18$                 |                                  | SSE-08\IUSR SS -----BEGIN CERTI  | 16db4f8f000000000012 | 7/8/2005 3:21 AM           |
| Help                    | buests            | 319                              |                                  | SSE-08\IUSR SS -----BEGIN CERTI  | 261c3924000000000013 | 7/14/2005 5:00 AM          |
| <b>Trailed Requests</b> |                   | $\sqrt{20}$                      |                                  | SSE-08\IUSR SS -----BEGIN CERTI  | 262b5202000000000014 | 7/14/2005 5:16 AM          |
|                         |                   | $\sqrt{21}$                      |                                  | SSE-08\IUSR_SS -----BEGIN CERTI  | 2634c7f2000000000015 | 7/14/2005 5:27 AM          |
|                         |                   | 22                               |                                  | SSE-08\IUSR SS ------BEGIN CERTI | 2635b000000000000016 | 7/14/2005 5:28 AM          |
|                         |                   | $\sqrt{23}$                      |                                  | SSE-08\IUSR SS -----BEGIN CERTI  | 26485040000000000017 | 7/14/2005 5:48 AM          |
|                         | $\sqrt{24}$       |                                  | SSE-08\IUSR SS -----BEGIN CERTI  | 2a276357000000000018             | 7/14/2005 11:51 PM   |                            |
|                         | $\sqrt{25}$       | SSE-08\IUSR SS                   | ------BEGIN CERTI                | 3f88cbf7000000000019             | 7/19/2005 3:29 AM    |                            |
|                         | 26                |                                  | SSE-08\IUSR SS -----BEGIN CERTI  | 6e4b5f5f00000000001a             | 7/28/2005 3:58 AM    |                            |
|                         | 27                |                                  | SSE-08\IUSR SS ------BEGIN CERTI | 725b89d800000000001b             | 7/28/2005 10:54 PM   |                            |
|                         |                   | 28                               |                                  | SSE-08\IUSR SS -----BEGIN CERTI  | 735a887800000000001c | 7/29/2005 3:33 AM          |
|                         |                   | 29                               |                                  | SSE-08\IUSR SS -----BEGIN CERTI  | 148511c700000000001d | 8/3/2005 11:30 PM          |
|                         | 5330              |                                  | SSE-08\IUSR_SS ------BEGIN CERTI | 14a7170100000000001e             | 8/4/2005 12:07 AM    |                            |
|                         | $\mathbf{Z}$      |                                  | SSE-08\IUSR SS -----BEGIN CERTI  | 14fc45b500000000001f             | 8/4/2005 1:40 AM     |                            |
|                         | 32                | SSE-08\IUSR SS                   | ------ BEGIN CERTI               | 486ce80b000000000020             | 8/17/2005 3:58 AM    |                            |
|                         |                   | 333                              |                                  | SSE-08\IUSR SS -----BEGIN CERTI  | 4ca4a3aa000000000021 | 8/17/2005 11:37 PM         |
|                         | $\frac{1}{28}$ 47 |                                  | SSE-08\IUSR SS -----BEGIN CERTI  | 1aa55c8e00000000002f             | 9/1/2005 11:36 PM    |                            |
|                         | 363               |                                  | SSE-08\IUSR SS -----BEGIN CERTI  | 3f0845dd00000000003f             | 9/9/2005 1:11 AM     |                            |
|                         | 3.66              |                                  | SSE-08\IUSR SS -----BEGIN CERTI  | 3f619b7e000000000042             | 9/9/2005 2:48 AM     |                            |
|                         | $\sqrt{82}$ 82    |                                  | SSE-08\IUSR SS -----BEGIN CERTI  | 6313c463000000000052             | 9/16/2005 1:09 AM    |                            |
|                         |                   | 3796                             |                                  | SSE-08\IUSR SS -----BEGIN CERTI  | 7c3861e3000000000060 | 9/20/2005 10:20 PM         |
|                         |                   | $\sqrt{3}97$                     |                                  | SSE-08\IUSR SS -----BEGIN CERTI  | 7c6ee351000000000061 | 9/20/2005 11:20 PM         |
|                         |                   | 3116                             |                                  | SSE-08\IUSR SS ------BEGIN CERTI | 0a338ea1000000000074 | 11/12/2005 8:32 AM         |

**Step 2** In the Certificate Revocation List dialog box, click **Yes** to publish the latest CRL.

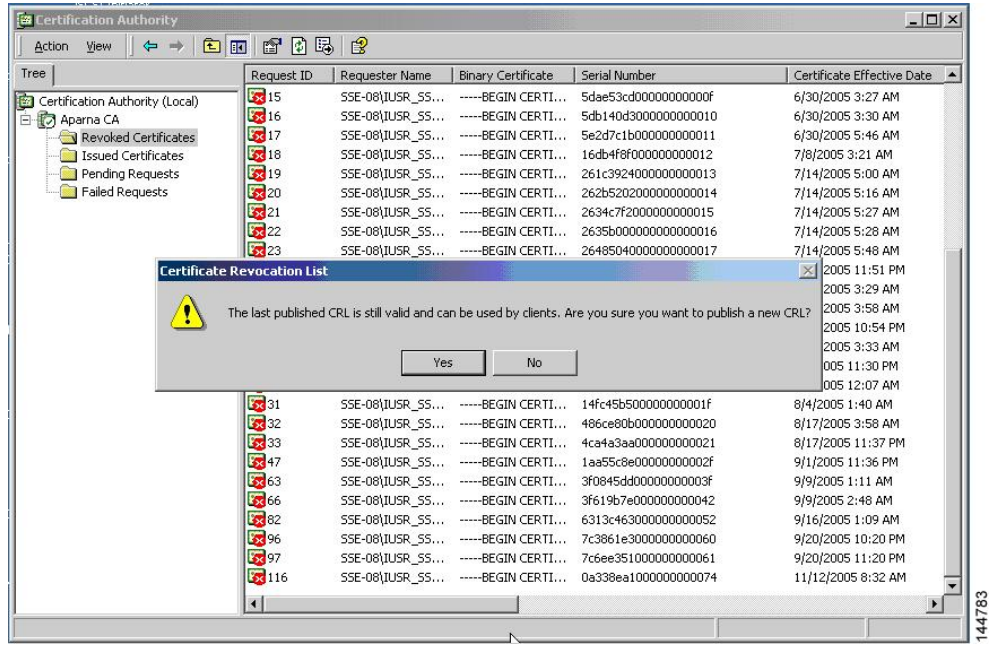

### **Downloading the CRL**

To download the CRL from the Microsoft CA website, follow these steps:

#### **Procedure**

**Step 1** From the Microsoft Certificate Services web interface, click **Retrieve the CA certificate or certificate revocation list** and click **Next**.

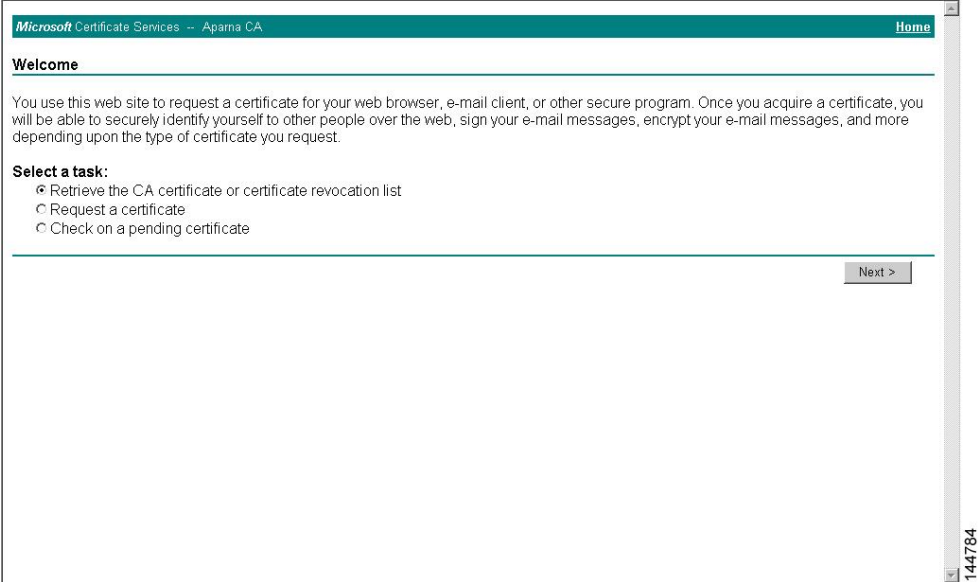

**Step 2** Click **Download latest certificate revocation list**.

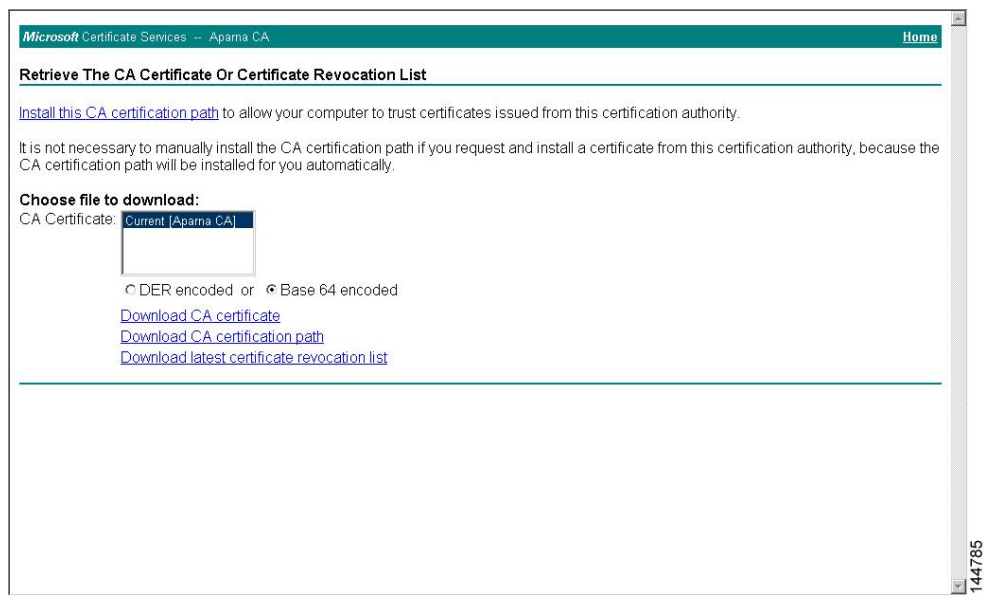

#### **Step 3** In the File Download dialog box, click **Save**.

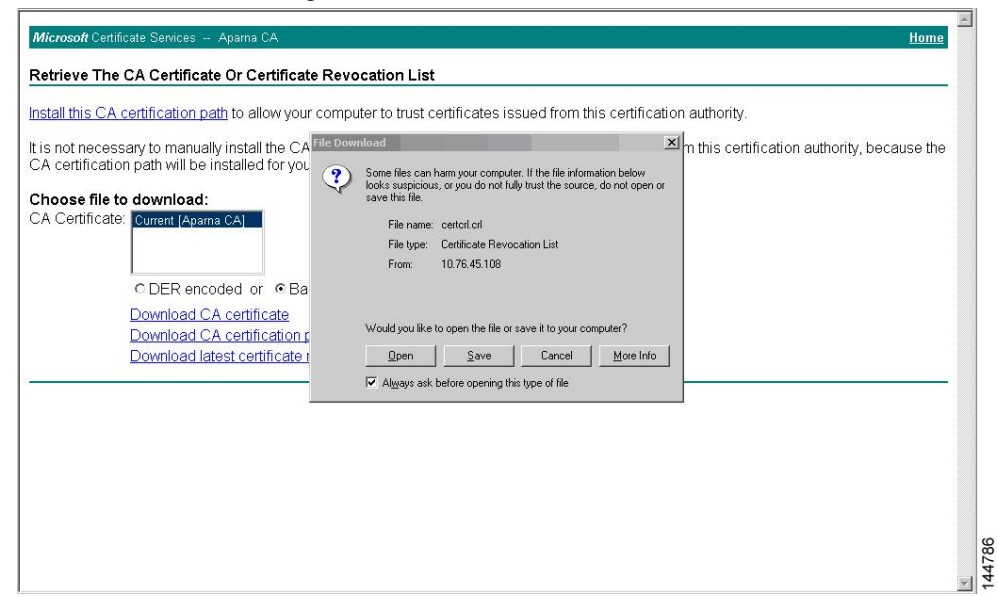

**Step 4** In the Save As dialog box, enter the destination file name and click **Save**.

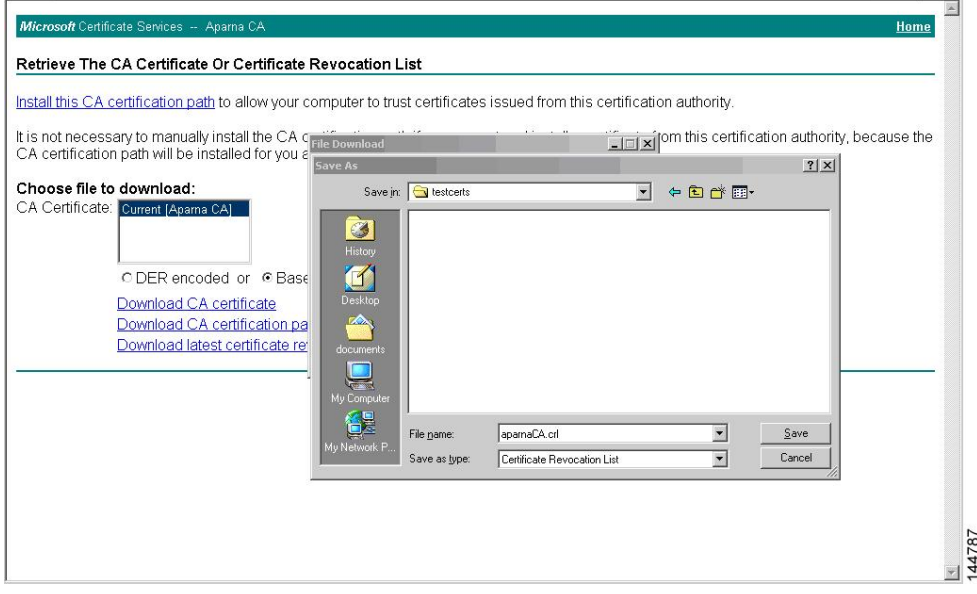

**Step 5** Enter the Microsoft Windows **type** command to display the CRL.

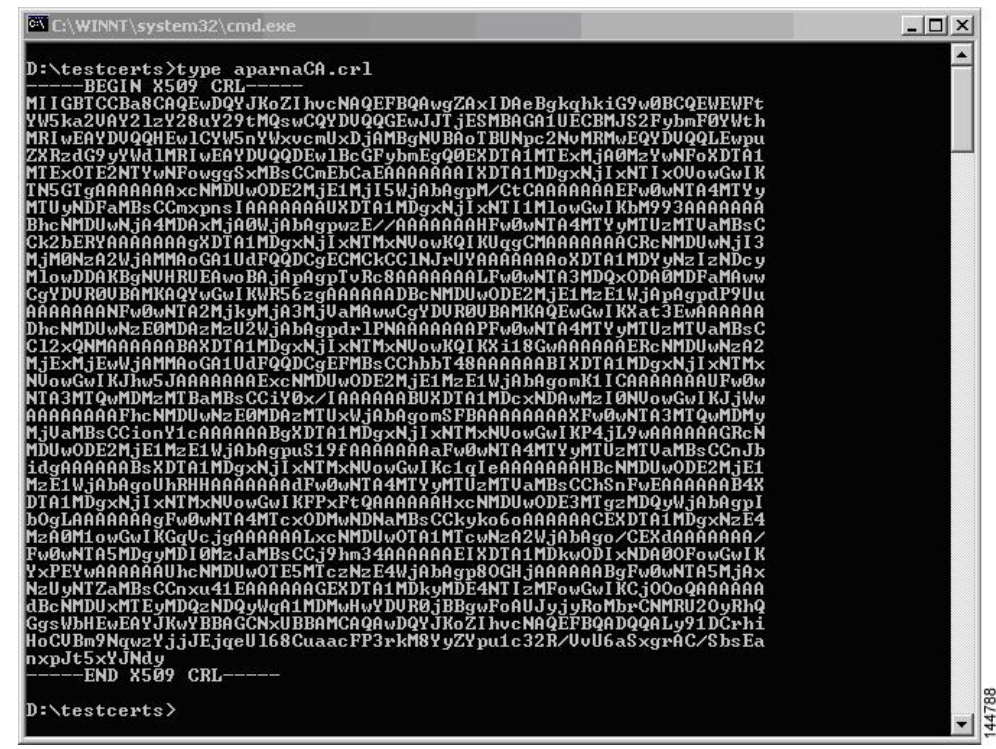

[Configuring](#page-12-0) Certificate Revocation Checking Methods, on page 13

### **Importing the CRL**

To import the CRL to the trust point corresponding to the CA, follow these steps:

#### **Procedure**

- **Step 1** Copy the CRL file to the Cisco NX-OS device bootflash. Device-1# **copy tftp:apranaCA.crl bootflash:aparnaCA.crl**
- **Step 2** Configure the CRL.

Device-1# **configure terminal** Device-1(config)# **crypto ca crl request myCA bootflash:aparnaCA.crl** Device-1(config)#

**Step 3** Display the contents of the CRL.

Device-1(config)# **show crypto ca crl myCA** Trustpoint: myCA

```
CRL:
Certificate Revocation List (CRL):
        Version 2 (0x1)
        Signature Algorithm: sha1WithRSAEncryption
        Issuer: /emailAddress=admin@yourcompany.com/C=IN/ST=Karnatak
Yourcompany/OU=netstorage/CN=Aparna CA
        Last Update: Nov 12 04:36:04 2005 GMT
        Next Update: Nov 19 16:56:04 2005 GMT
        CRL extensions:
            X509v3 Authority Key Identifier:
            keyid:27:28:F2:46:83:1B:AC:23:4C:45:4D:8E:C9:18:50:1
            1.3.6.1.4.1.311.21.1:
                ...
Revoked Certificates:
    Serial Number: 611B09A1000000000002
        Revocation Date: Aug 16 21:52:19 2005 GMT
Serial Number: 4CDE464E000000000003
        Revocation Date: Aug 16 21:52:29 2005 GMT
    Serial Number: 4CFC2B42000000000004
        Revocation Date: Aug 16 21:52:41 2005 GMT
    Serial Number: 6C699EC2000000000005
        Revocation Date: Aug 16 21:52:52 2005 GMT
    Serial Number: 6CCF7DDC000000000006
       Revocation Date: Jun 8 00:12:04 2005 GMT
    Serial Number: 70CC4FFF000000000007
        Revocation Date: Aug 16 21:53:15 2005 GMT
    Serial Number: 4D9B1116000000000008
       Revocation Date: Aug 16 21:53:15 2005 GMT
    Serial Number: 52A80230000000000009
        Revocation Date: Jun 27 23:47:06 2005 GMT
        CRL entry extensions:
            X509v3 CRL Reason Code:
            CA Compromise
Serial Number: 5349AD4600000000000A
        Revocation Date: Jun 27 23:47:22 2005 GMT
        CRL entry extensions:
            X509v3 CRL Reason Code:
            CA Compromise
Serial Number: 53BD173C00000000000B
        Revocation Date: Jul 4 18:04:01 2005 GMT
        CRL entry extensions:
            X509v3 CRL Reason Code:
            Certificate Hold
Serial Number: 591E7ACE00000000000C
        Revocation Date: Aug 16 21:53:15 2005 GMT
    Serial Number: 5D3FD52E00000000000D
        Revocation Date: Jun 29 22:07:25 2005 GMT
        CRL entry extensions:
            X509v3 CRL Reason Code:
            Key Compromise
Serial Number: 5DAB771300000000000E
        Revocation Date: Jul 14 00:33:56 2005 GMT
    Serial Number: 5DAE53CD00000000000F
        Revocation Date: Aug 16 21:53:15 2005 GMT
    Serial Number: 5DB140D3000000000010
        Revocation Date: Aug 16 21:53:15 2005 GMT
    Serial Number: 5E2D7C1B000000000011
        Revocation Date: Jul 6 21:12:10 2005 GMT
        CRL entry extensions:
            X509v3 CRL Reason Code:
            Cessation Of Operation
Serial Number: 16DB4F8F000000000012
        Revocation Date: Aug 16 21:53:15 2005 GMT
    Serial Number: 261C3924000000000013
```
Revocation Date: Aug 16 21:53:15 2005 GMT Serial Number: 262B5202000000000014 Revocation Date: Jul 14 00:33:10 2005 GMT Serial Number: 2634C7F2000000000015 Revocation Date: Jul 14 00:32:45 2005 GMT Serial Number: 2635B000000000000016 Revocation Date: Jul 14 00:31:51 2005 GMT Serial Number: 26485040000000000017 Revocation Date: Jul 14 00:32:25 2005 GMT Serial Number: 2A276357000000000018 Revocation Date: Aug 16 21:53:15 2005 GMT Serial Number: 3F88CBF7000000000019 Revocation Date: Aug 16 21:53:15 2005 GMT Serial Number: 6E4B5F5F00000000001A Revocation Date: Aug 16 21:53:15 2005 GMT Serial Number: 725B89D800000000001B Revocation Date: Aug 16 21:53:15 2005 GMT Serial Number: 735A887800000000001C Revocation Date: Aug 16 21:53:15 2005 GMT Serial Number: 148511C700000000001D Revocation Date: Aug 16 21:53:15 2005 GMT Serial Number: 14A7170100000000001E Revocation Date: Aug 16 21:53:15 2005 GMT Serial Number: 14FC45B500000000001F Revocation Date: Aug 17 18:30:42 2005 GMT Serial Number: 486CE80B000000000020 Revocation Date: Aug 17 18:30:43 2005 GMT Serial Number: 4CA4A3AA000000000021 Revocation Date: Aug 17 18:30:43 2005 GMT Serial Number: 1AA55C8E00000000002F Revocation Date: Sep 5 17:07:06 2005 GMT Serial Number: 3F0845DD00000000003F Revocation Date: Sep 8 20:24:32 2005 GMT Serial Number: 3F619B7E000000000042 Revocation Date: Sep 8 21:40:48 2005 GMT Serial Number: 6313C463000000000052 Revocation Date: Sep 19 17:37:18 2005 GMT Serial Number: 7C3861E3000000000060 Revocation Date: Sep 20 17:52:56 2005 GMT Serial Number: 7C6EE351000000000061 Revocation Date: Sep 20 18:52:30 2005 GMT Serial Number: 0A338EA1000000000074 <-- Revoked identity certificate Revocation Date: Nov 12 04:34:42 2005 GMT Signature Algorithm: sha1WithRSAEncryption 0b:cb:dd:43:0a:b8:62:1e:80:95:06:6f:4d:ab:0c:d8:8e:32: 44:8e:a7:94:97:af:02:b9:a6:9c:14:fd:eb:90:cf:18:c9:96: 29:bb:57:37:d9:1f:d5:bd:4e:9a:4b:18:2b:00:2f:d2:6e:c1: 1a:9f:1a:49:b7:9c:58:24:d7:72

#### **Note**

The identity certificate for the device that wasrevoked (serial number 0A338EA1000000000074) is listed at the end.

# <span id="page-42-0"></span>**Additional References for PKI**

This section includes additional information related to implementing PKI.

# **Related Documents for PKI**

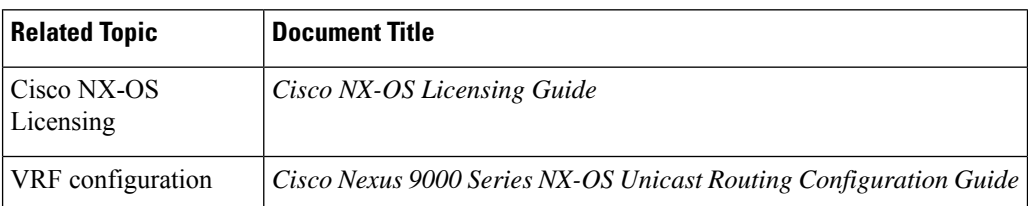

# **Standards for PKI**

#### **Standards Title**

No new or modified standards are supported by this feature, and support for existing standards has not been modified by this feature.